# Androidアプリ開発テキスト

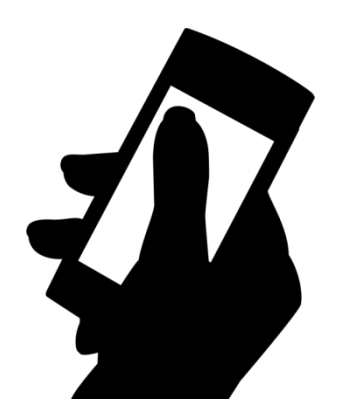

# 目 次

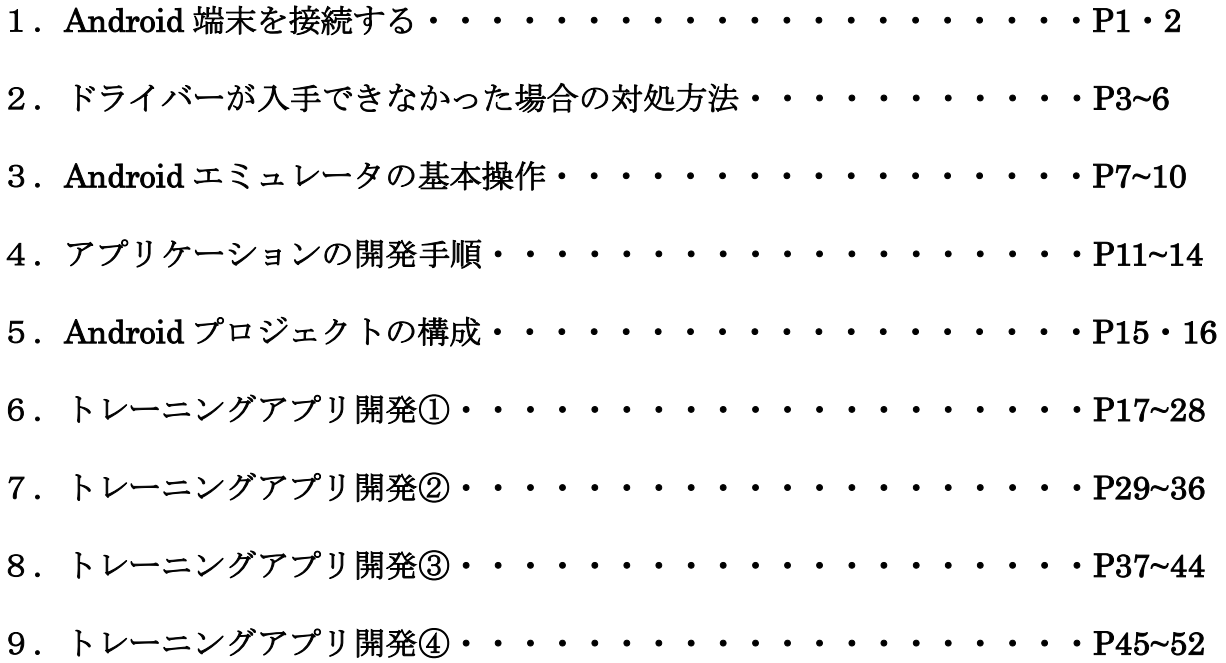

#### 1. Android 端末を接続する

(1) Android 端末と PC の USB 接続を解除する → ケーブルを繋いでいない状態にする。 (2) USB デバッグをON にする。

設定 → (その他) → 端末情報 → ビルド番号を7回タップする

- → すると「開発者向けオプション」がでてくる。
- → USB デバッグをタップし✔ (チェック) を入れる。

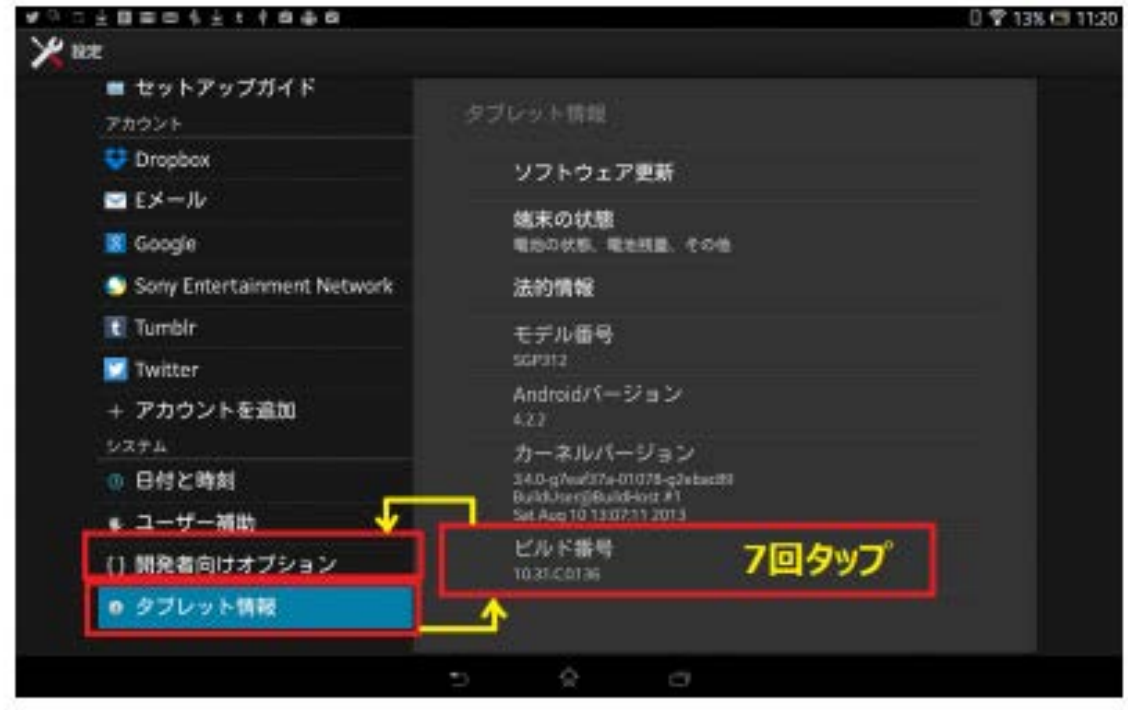

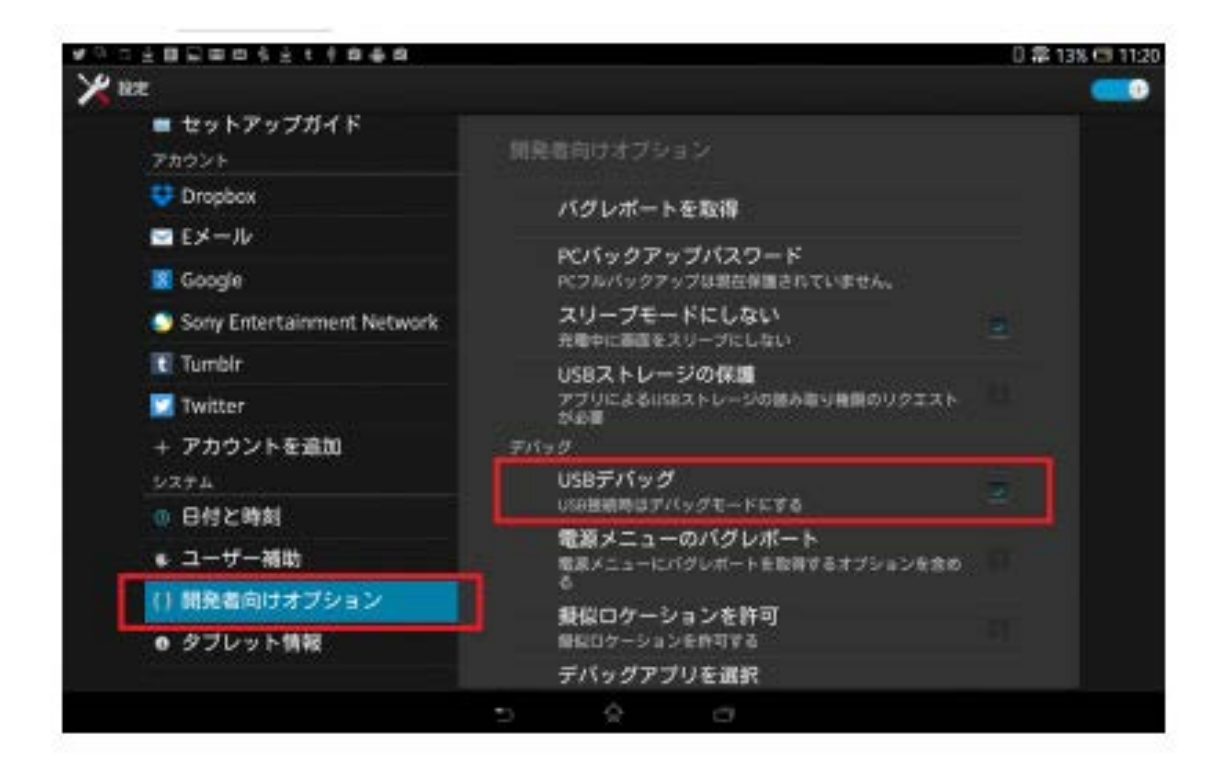

#### (3) USB ドライバを設定する。

Android 端末と PC を USB で接続し、Eclipse を起動して下さい。 起動したらメニューから[ウィンドウ] → [パースペクティブを開く]を選択する (図1)。 そして一覧から「DDMS」を選択して、[OK]ボタンをクリックして下さい (図2)。 図のように「Devices」に接続した Android 端末が確認されていれば成功です (図3)。

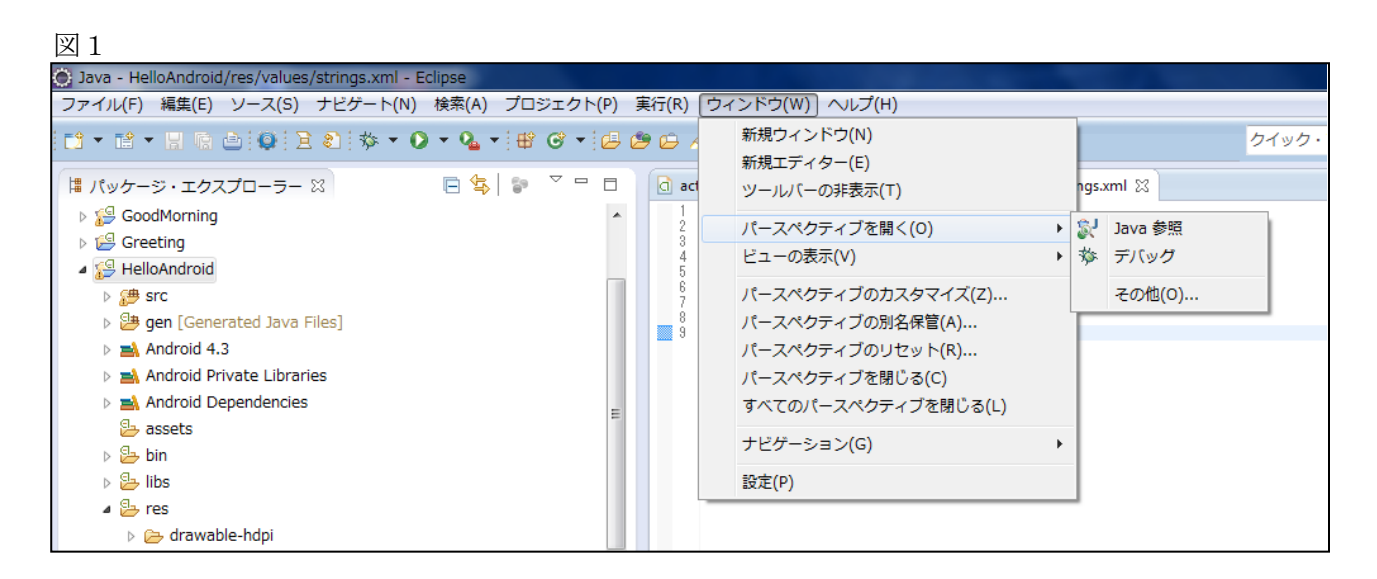

 $\boxtimes$  2

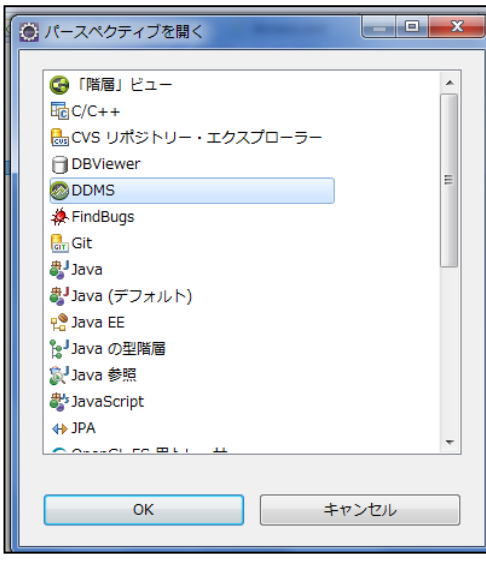

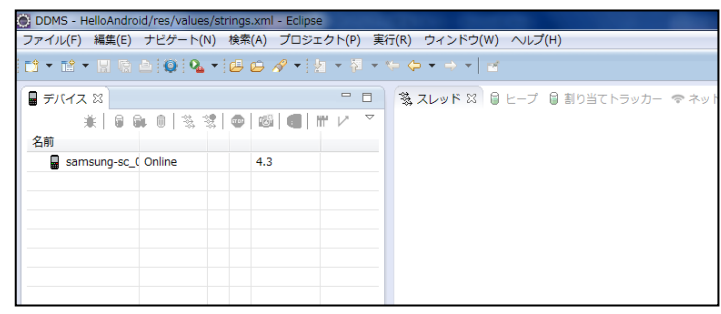

# 2. ドライバーが入手できなかった場合の対処方法

(1) コントロールパネル → デバイス・マネージャーを開きます (図1)。 図 1

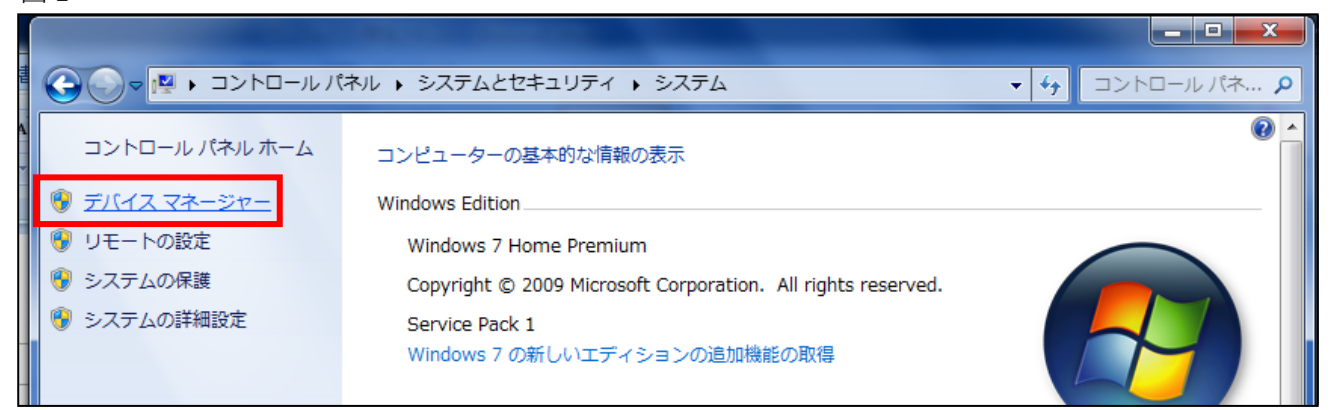

(2)「ほかのデバイス」をクリックします(図2)。

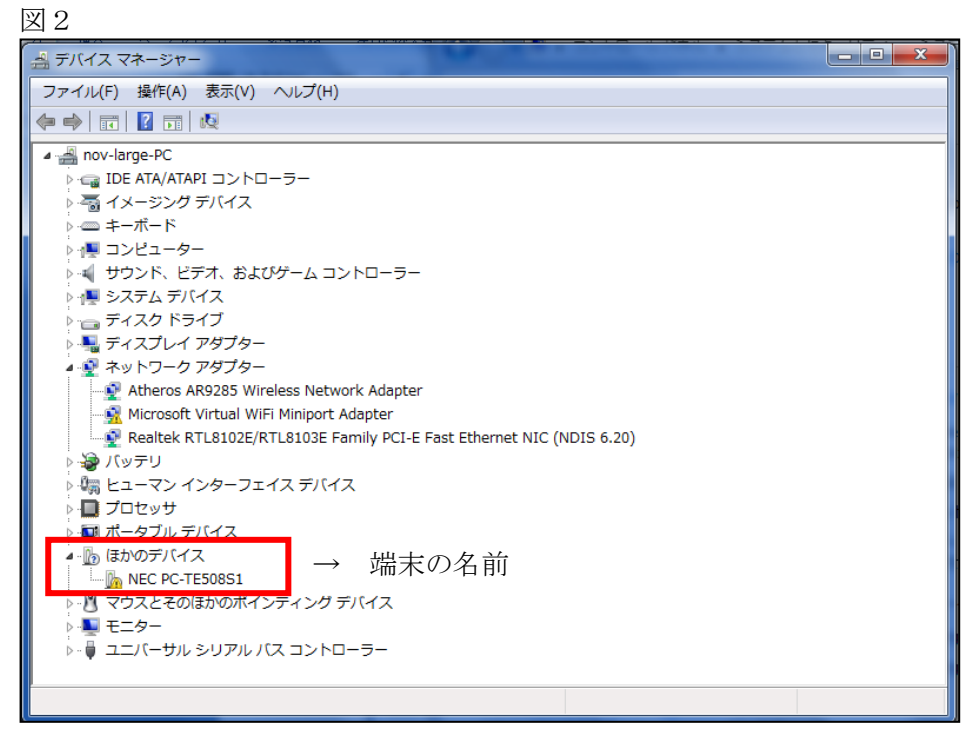

(3) プロパティで「ハードウェア ID」をメモします (図3)。

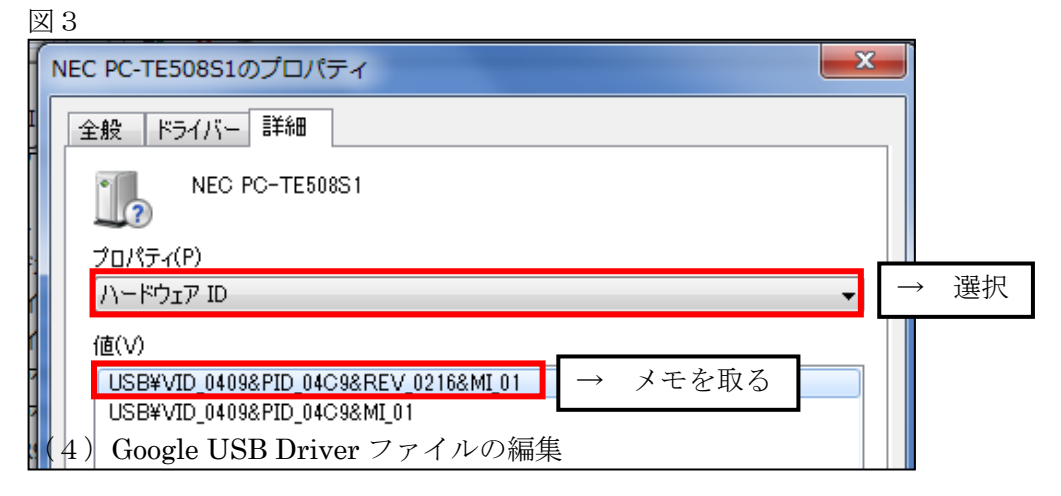

▼編集先の例 (図4)

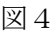

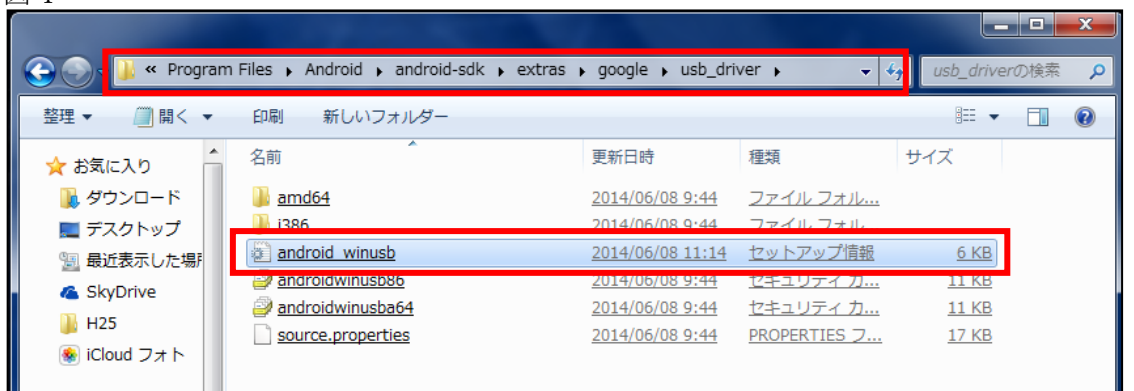

(5) 利用している PC が 32bit の PC なら[Google.NTx86]のセクションを探して下さい、64bit の PC なら[Google.NTamd64]のセクションを探し、次の3行を追加して下さい(表1)。

表 1

▼追加するコード

; (端末の名前) %SingleAdbInterface% = USB\_Install, USB\{VID\_( )&PID\_( ) %CompositeAdbInterface% = USB\_Install, USB¥VID\_0409&PID\_04C9&MI\_01

VID は「ハードウェア ID」を選択してメモした USB¥VID の後ろの4ケタの部分、図3でいえば「0409」 が VID になります。そして PID はおなじく PID\_の後ろの4ケタの部分、図3 でいえば 「04C9」 が PID になります。端末の名前は、利用している端末の名前を入れておくとよいでしょう。

この端末の場合は

;NEC PC-TE508S1

%SingleAdbInterface% = USB\_Install, USB¥VID\_0409&PID\_04C9

%CompositeAdbInterface% = USB\_Install, USB¥VID\_0409&PID\_04C9&MI\_01

※□の中の英数字は、デバイスによって異なります。

(6)「ドライバーの更新」をクリックします(図5)。

図 5

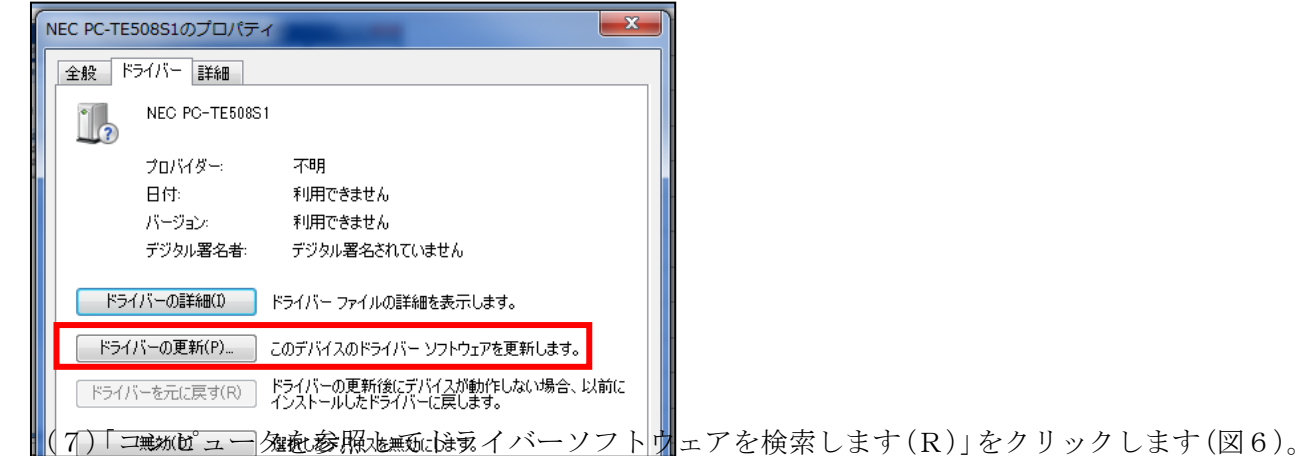

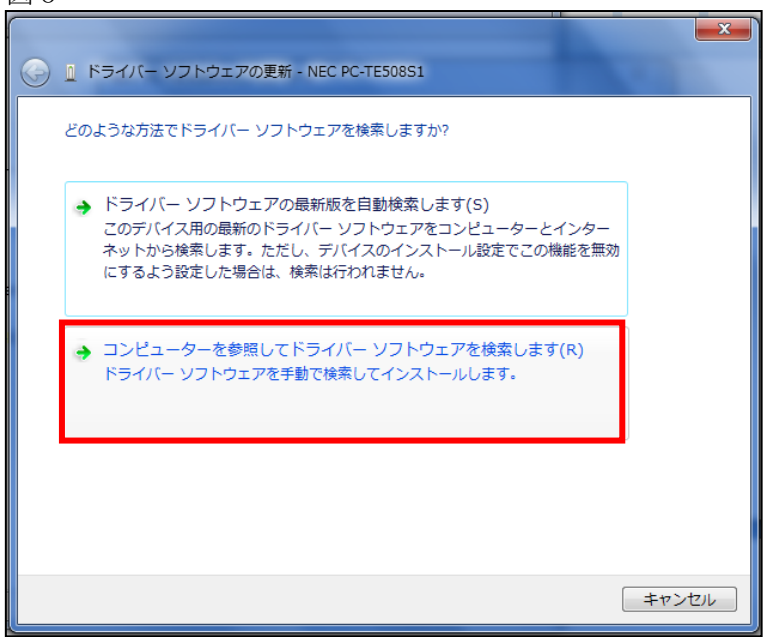

(8) 場所を指定して、次へをクリックします (図7)。

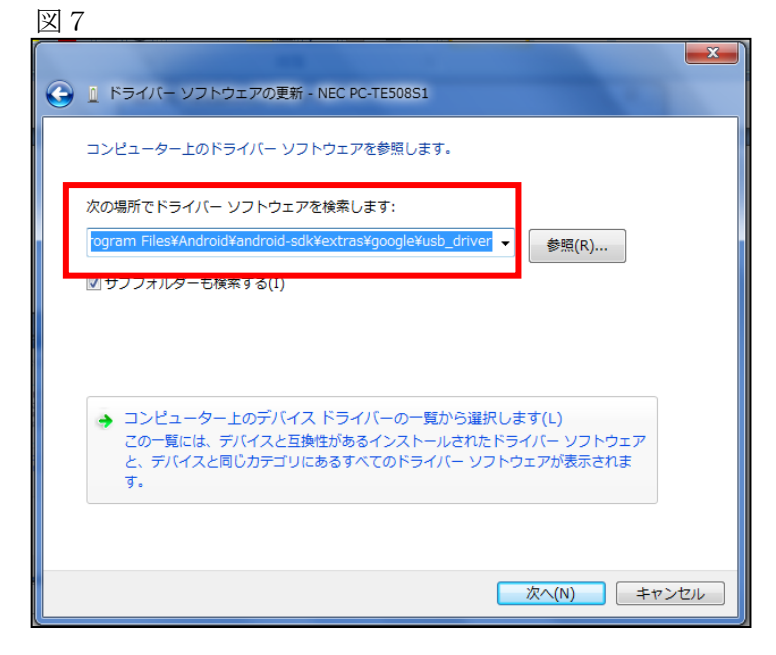

(9)「このドライバーのソフトウェアをインストールします (I)」をクリックします (図8・9・10)。

図8

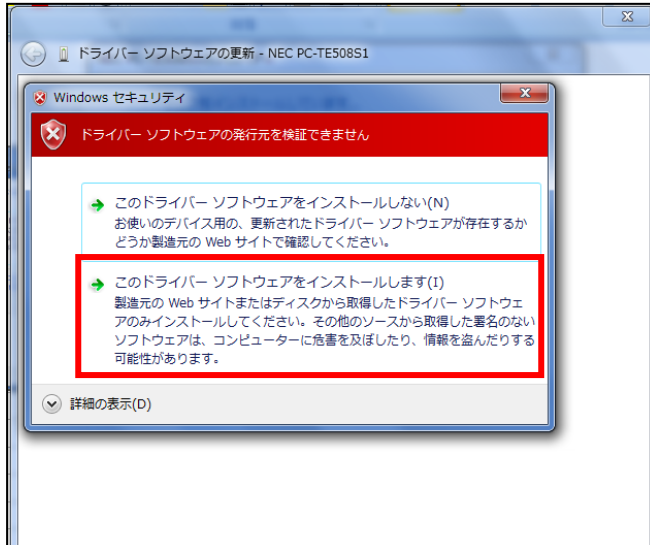

図9

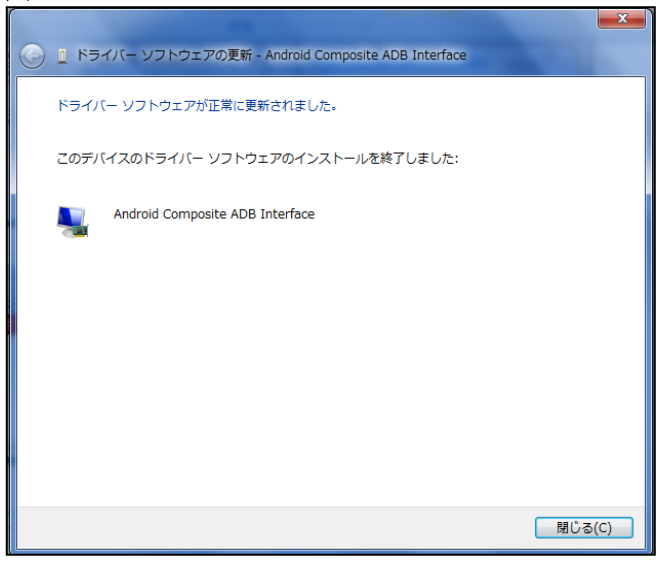

(10) ドライバーが入手できたか確認する (図10)。

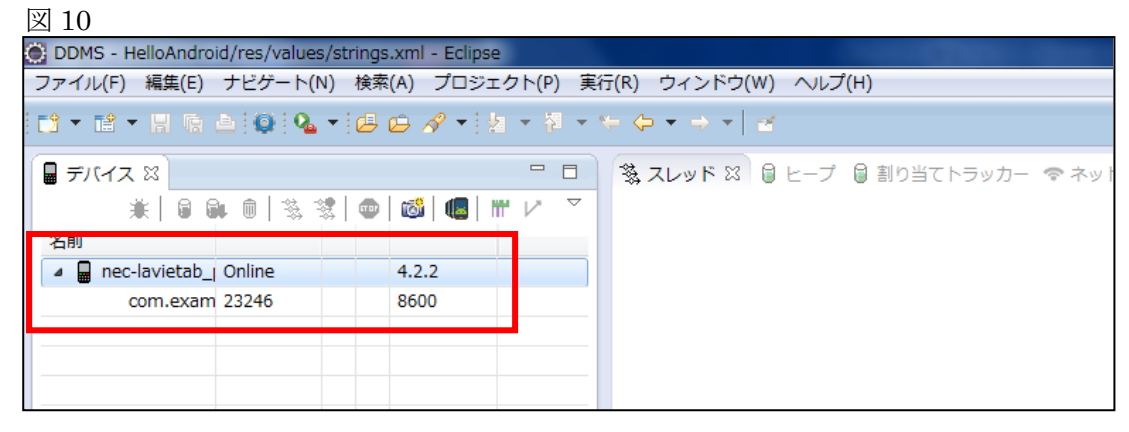

#### 3. Android エミュレータの基本操作

ここでは、本格的に Android の技術要素を学習する前に、最初のアプリケーションを作成した際にも 起動させた Android エミュレータの基本的な操作について確認します。Eclipse と同様、いつも使用す る開発ツールとなるので、使い方について習熟するよう努めましょう。

 $(1)$  Android  $\pm$  3  $\pm$   $\sqrt{4}$ 

Android エミュレータは、Android の仮想端末であり、作成した Android アプリケーションをその上 で仮想的に実行することができます。実際の携帯端末に標準で搭載されている電話やブラウザ、GPS 機能などもエミュレータ上で仮想的に実現されるため、それらの機能を利用したアプリケーションの動 作検証も行えます。

(2) エミュレータの起動と終了

Android エミュレータの起動は、Eclipse で実行したいプロジェクトを選択し、「実行」→「Android アプリケーション」を選択します (図1・2)。

 $\boxtimes$  1

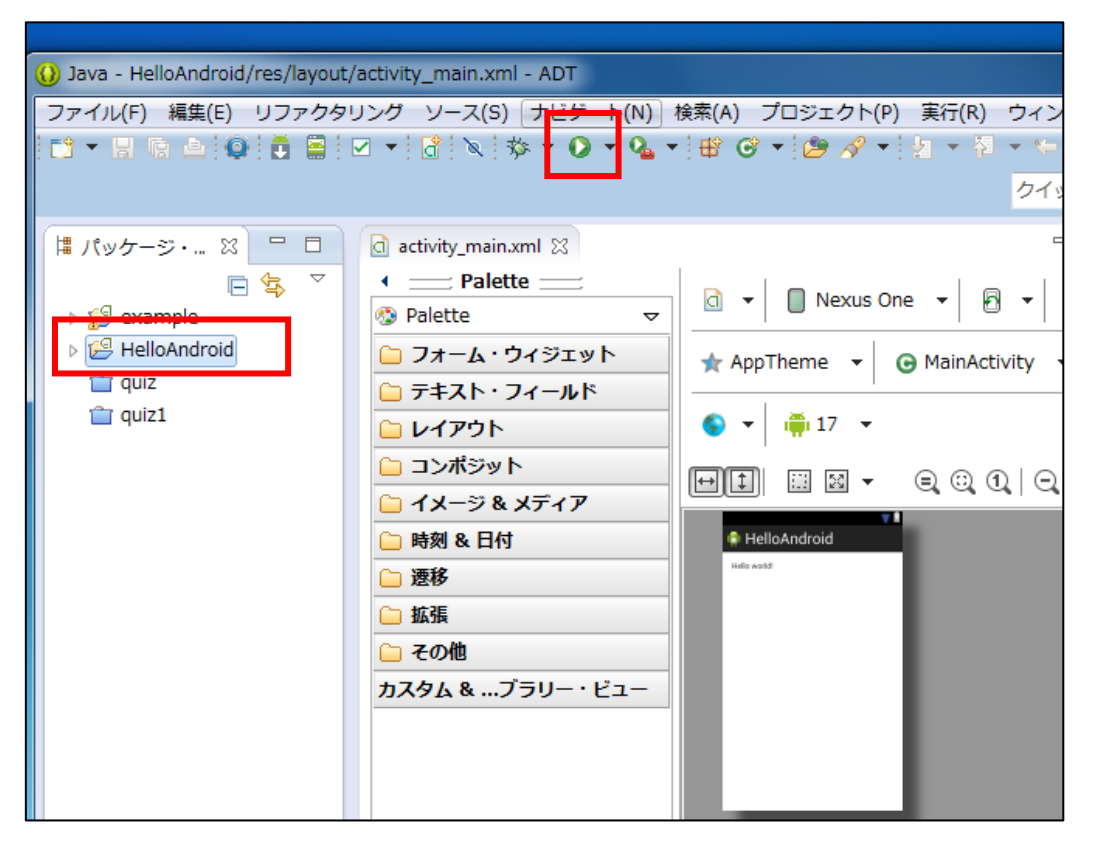

図2

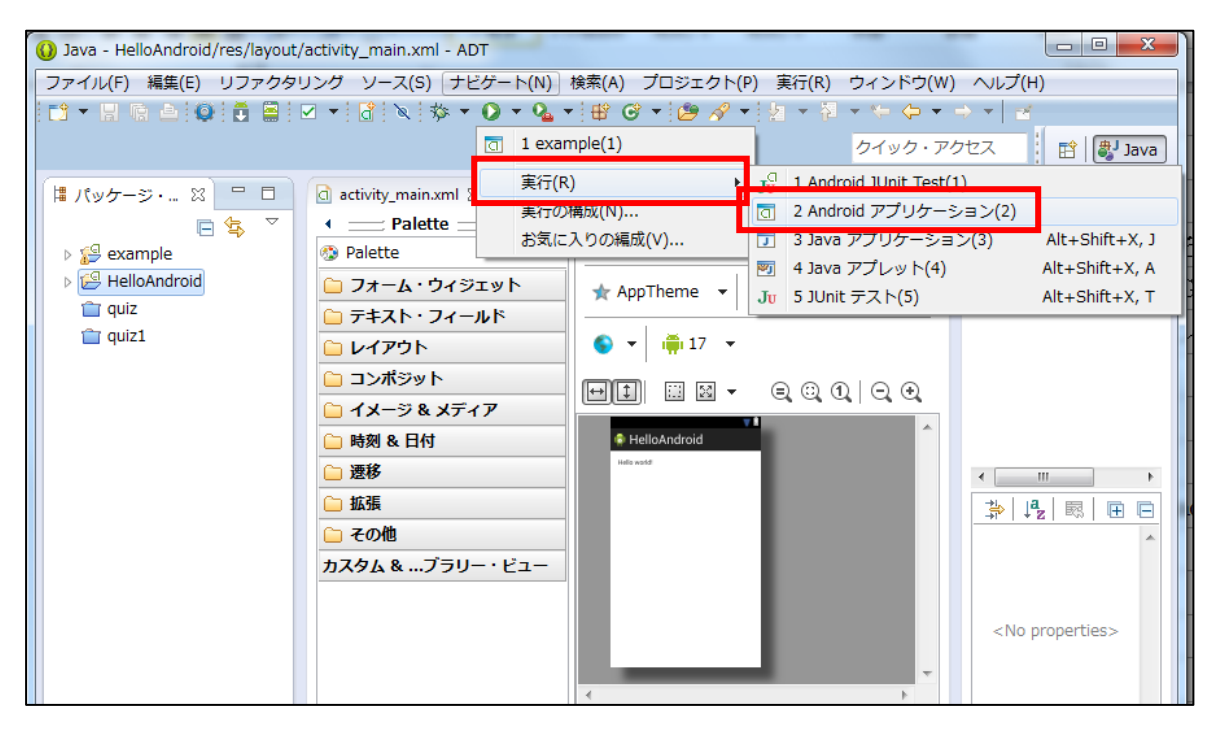

(3) エミュレータの基本操作

次にエミュレータの基本操作について説明します。

エミュレータは、マウスクリックやキーボード入力によって、操作することが可能です。実際の携帯 端末の画面をタッチする操作は、マウスを使ってクリックすることによって実現されます。ダブルタッ プやドラッグなどの操作もマウスを使います (図3・4・5・6)。

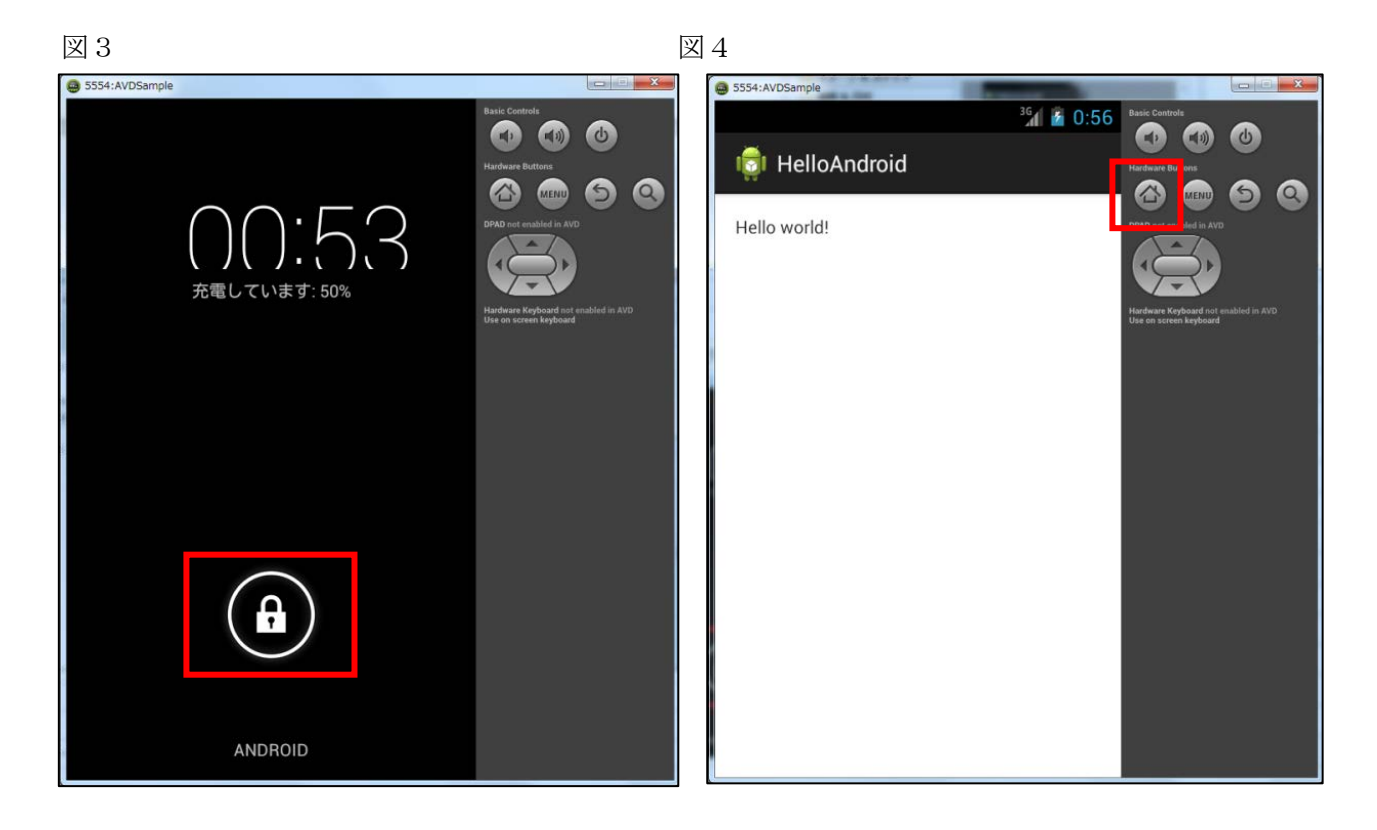

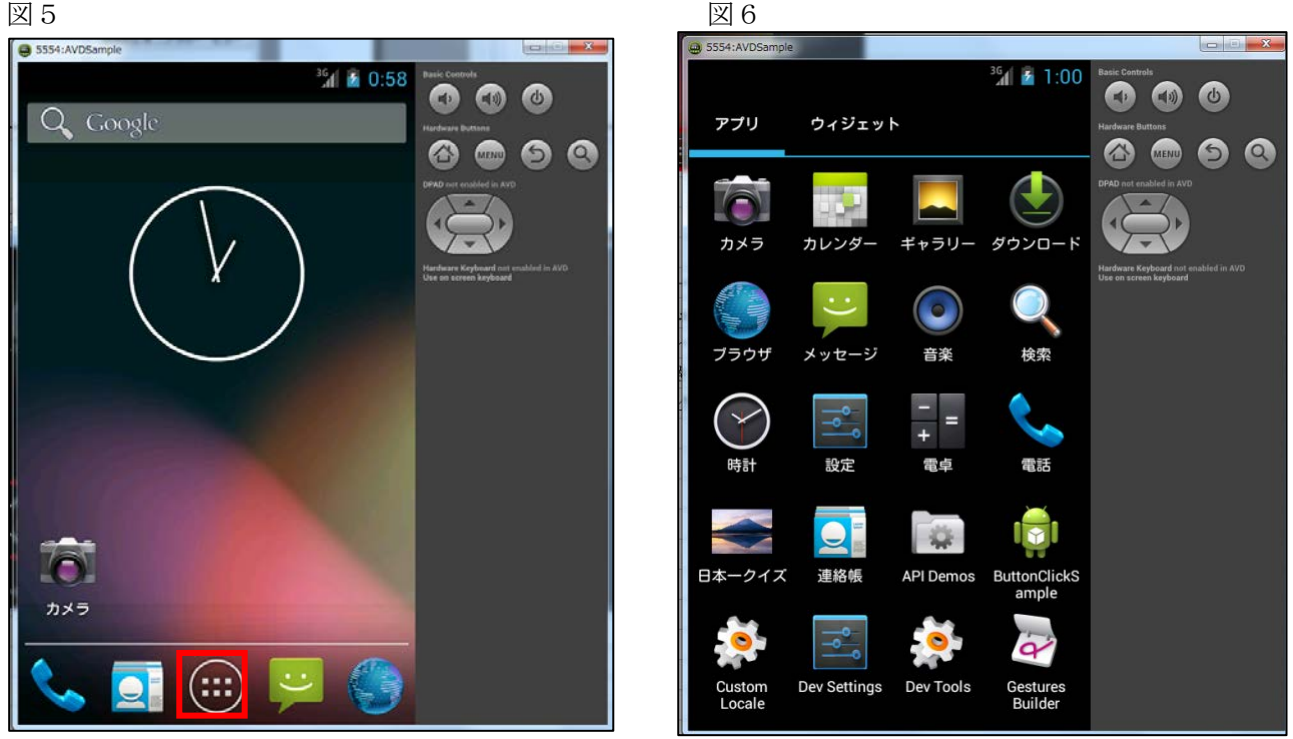

(4) アプリケーションのアンインストール

アプリケーション「HelloAndroid」をアンインストールすることにより、アンインストールの手順を 確認しておきましょう。

「MENU」ボタンをクリックします (図7)。

表示されたメニューの右下の「アプリの管理」を選択してください(図8)。

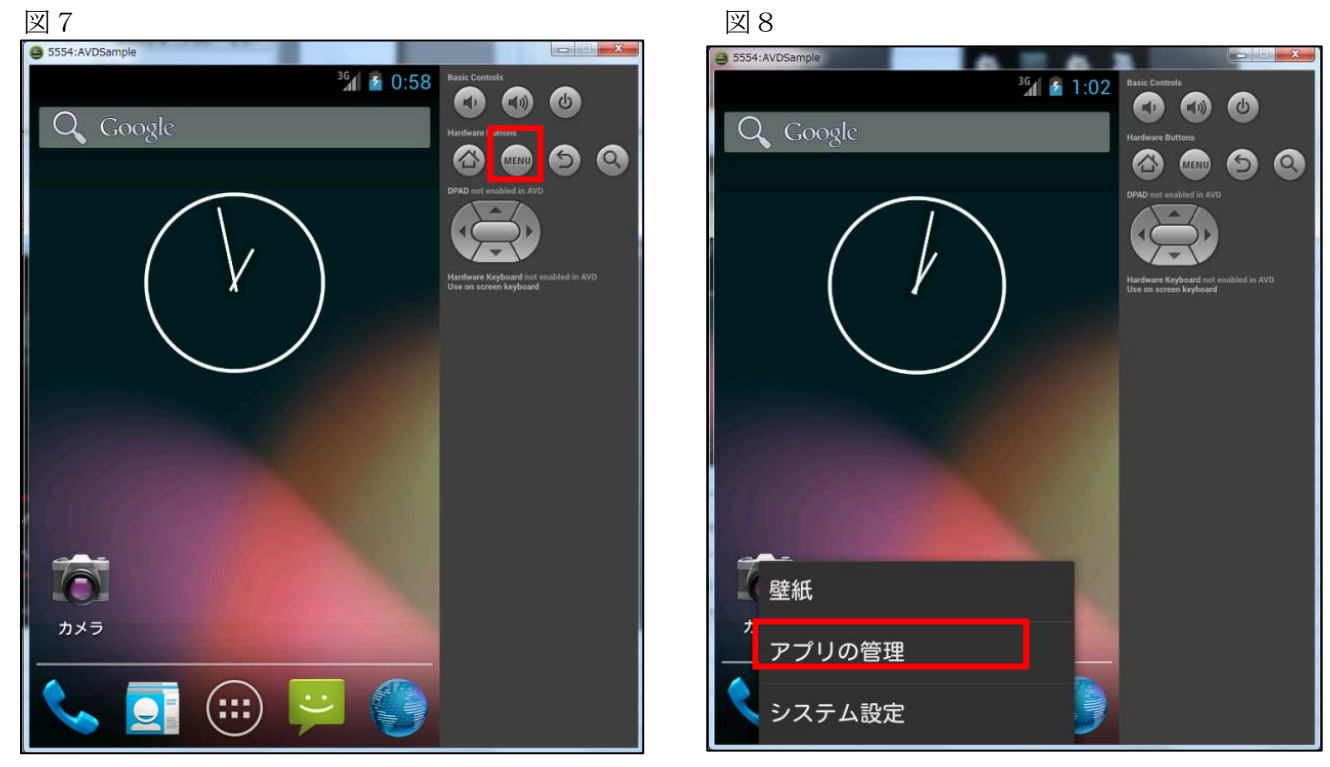

(5) インストールされているアプリケーション一覧が表示されていますので、アンインストールした いアプリケーションを選択してください (図9)。

アプリ情報画面で、「アンインストール」ボタンをクリックします (図10)。

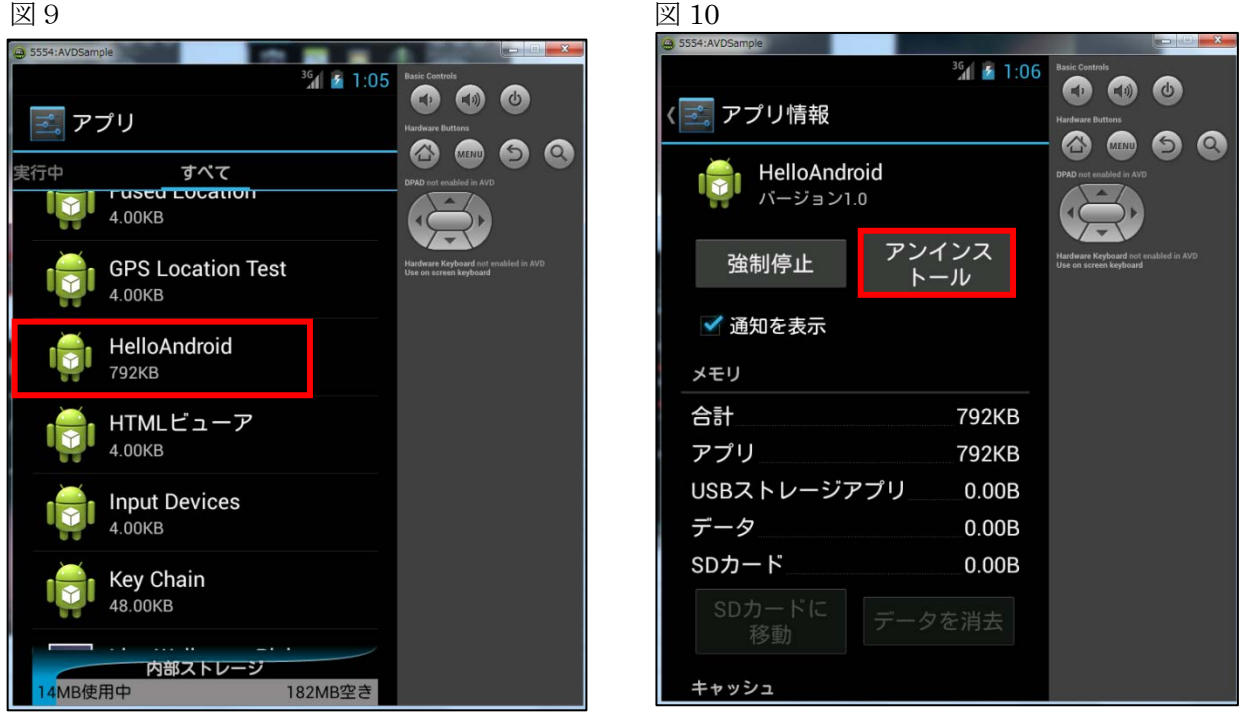

(6) アンインストールの確認画面が表示されますので、「OK」ボタンをクリックしてください。

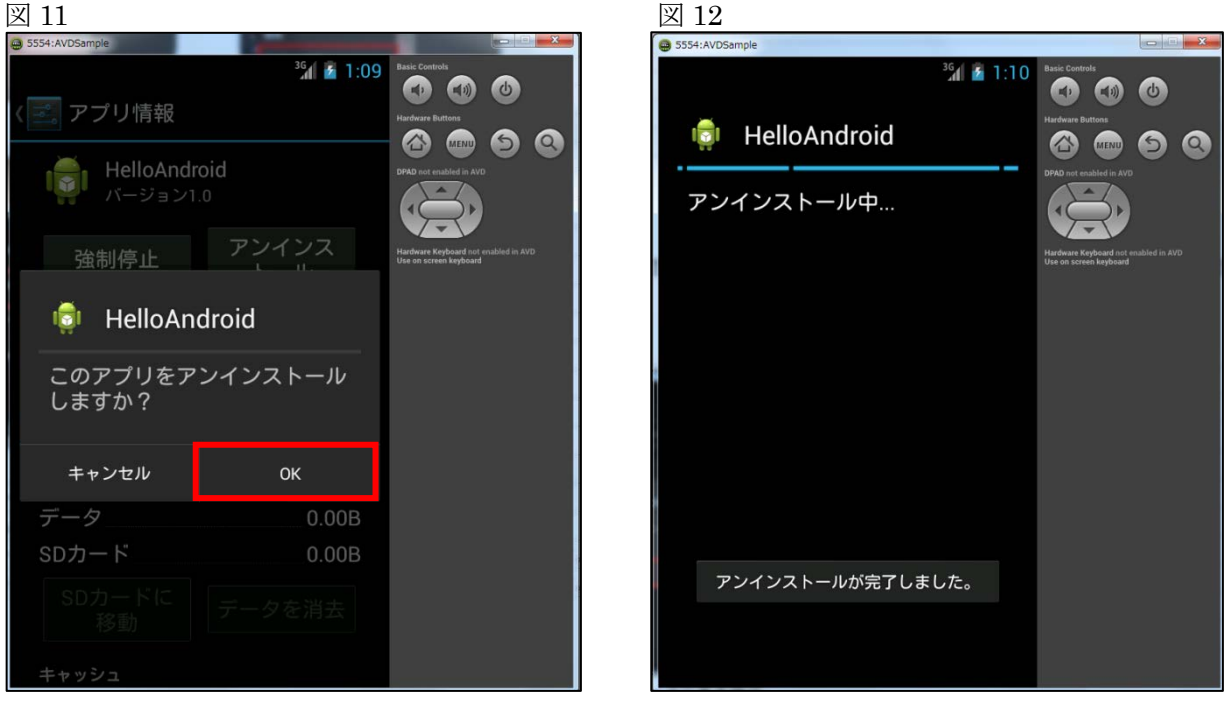

(7) エミュレータを閉じる時は、右上の「閉じる」ボタンで終了します。

# 4. アプリケーションの開発手順

(1) プロジェクトの作成

Eclipse のメニューから「ファイル」→「新規」→「プロジェクト」→「Android アプリケーション・ プロジェクト」を選択します (図1・2)。

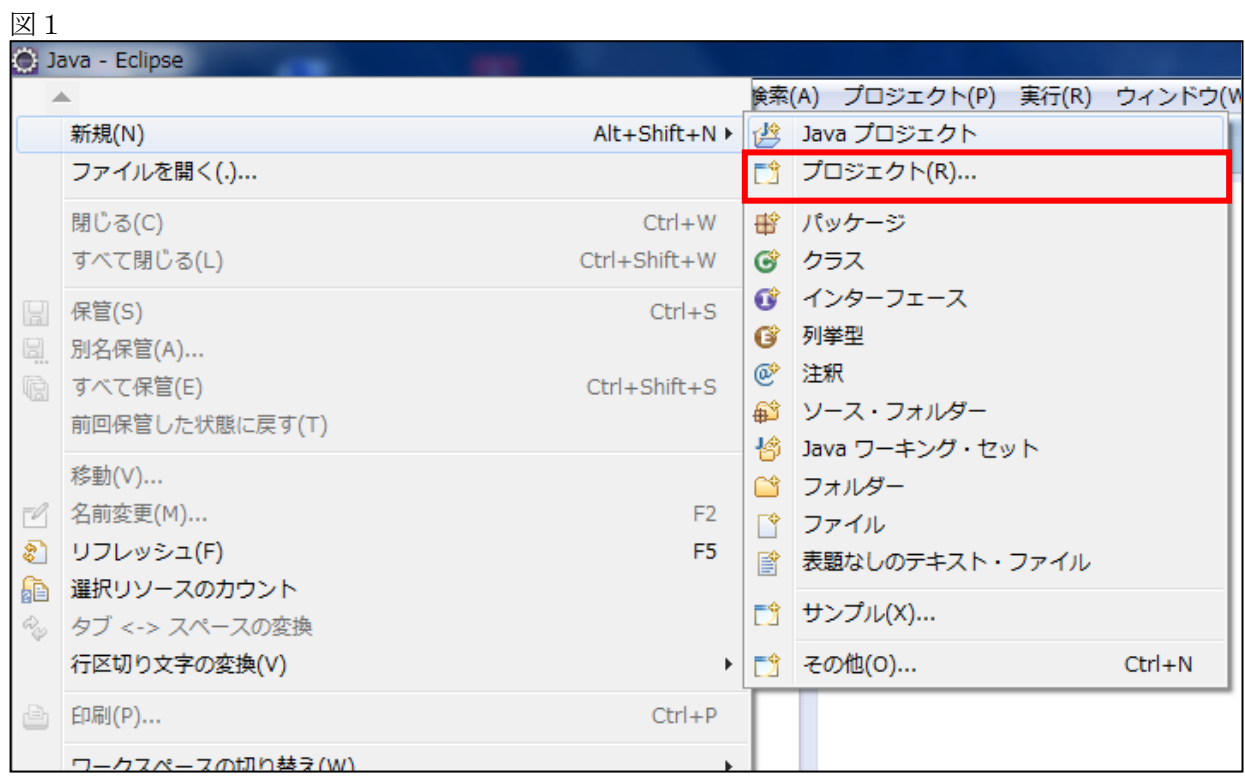

#### 図 $2$

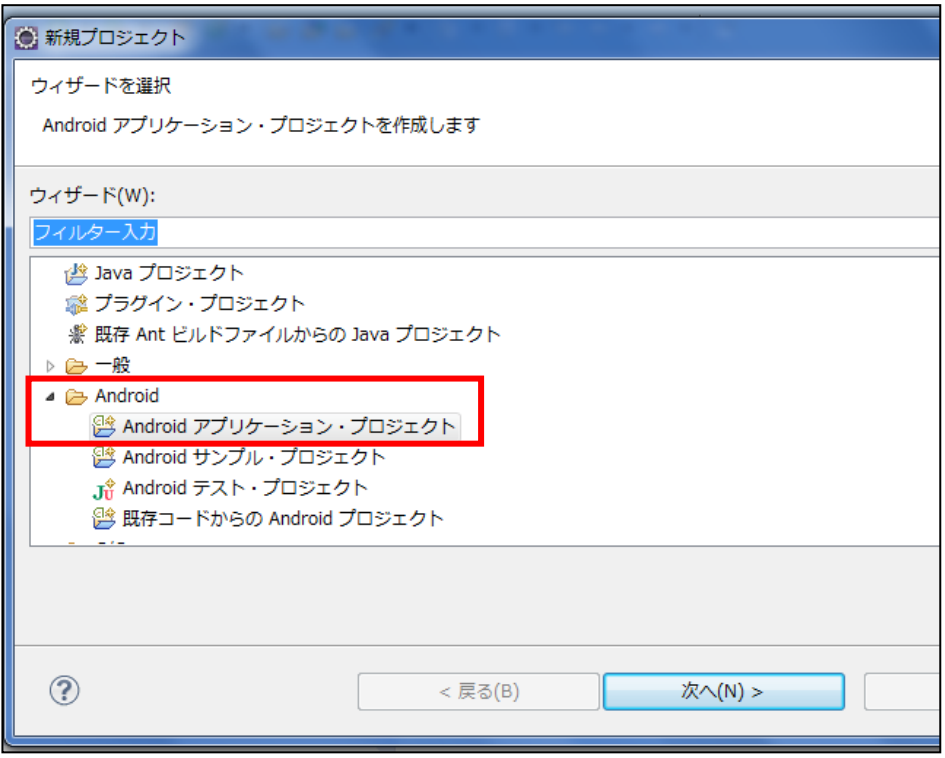

(2) 新規の Android プロジェクトを作成する「新規 Android アプリケーション」ダイアログが表示 されます。「アプリケーション名」と「プロジェクト名」に「HelloAndroid」、「パッケージ名」に 「com.example.helloandoroid」と入力して「次へ」ボタンをクリックして下さい (図3)。

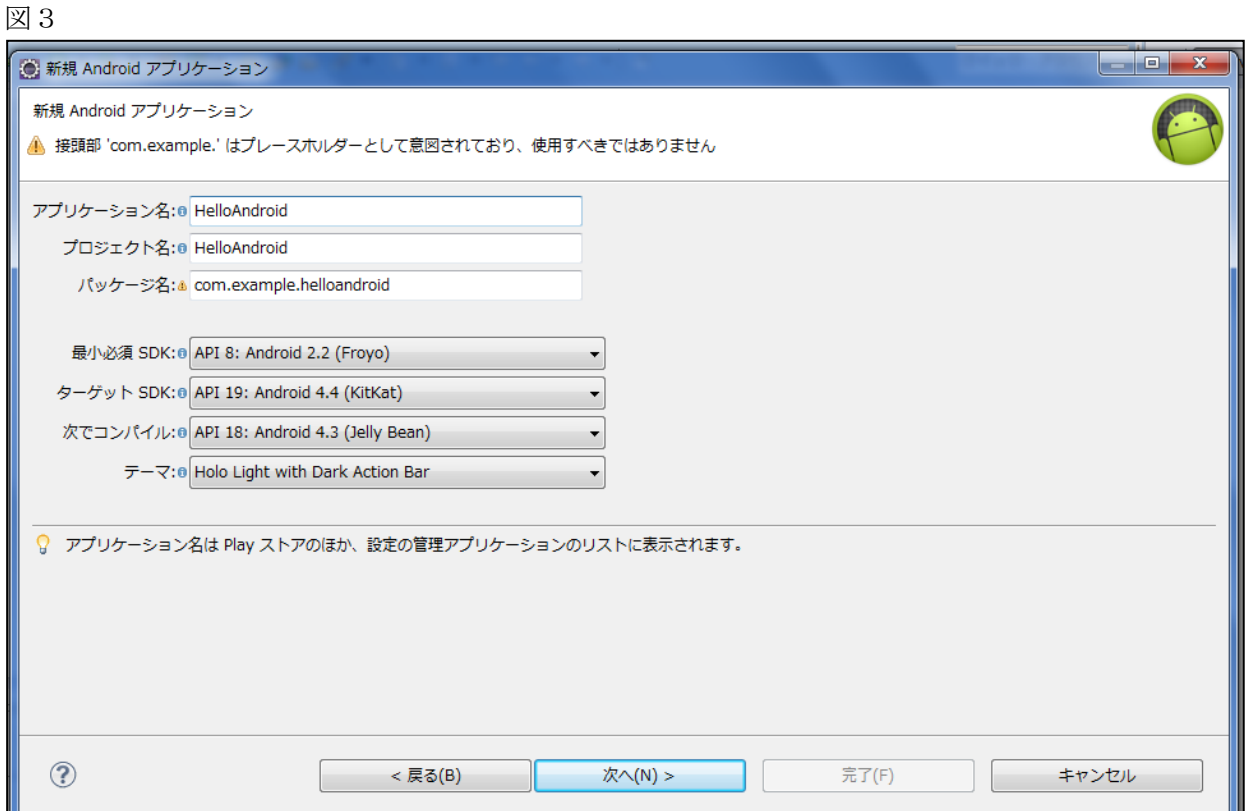

(3)「カスタム・ランチャー・アイコンを作成する」のチェックをはずして、「次へ」ボタンをクリ ックする (図4)。  $\boxtimes$  4

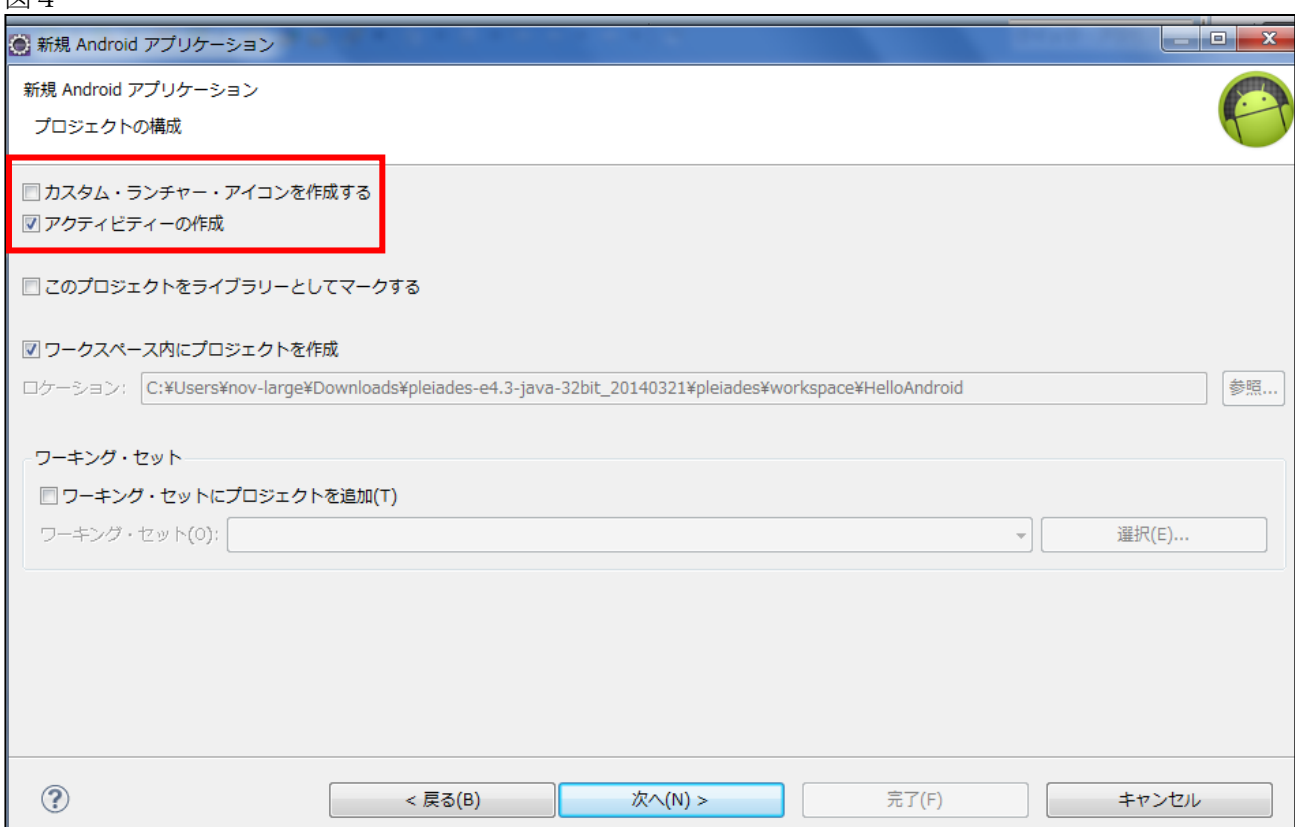

(4) 次の画面で「アクティビティーの作成」にチェックをして、「Blank Activity」を選択し、「次へ」 ボタンをクリックします (図5)。

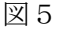

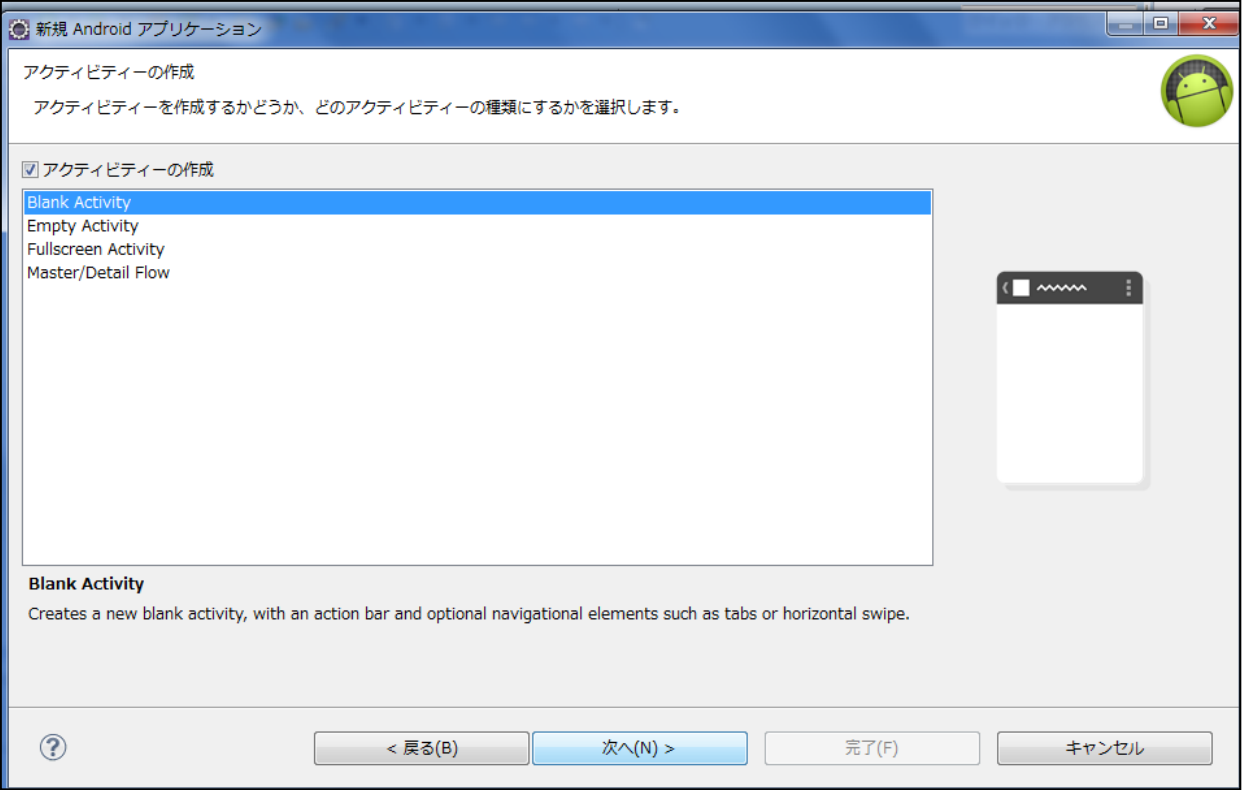

(5) 次の画面で「アクティビティー名」に「HelloAndroidActivity」、「レイアウト名」に 「Activity\_hello\_android」を入力し、「ナビゲーション・タイプ」に「None」を選択し、「完了」ボタ ンをクリックします (図6)。 図6

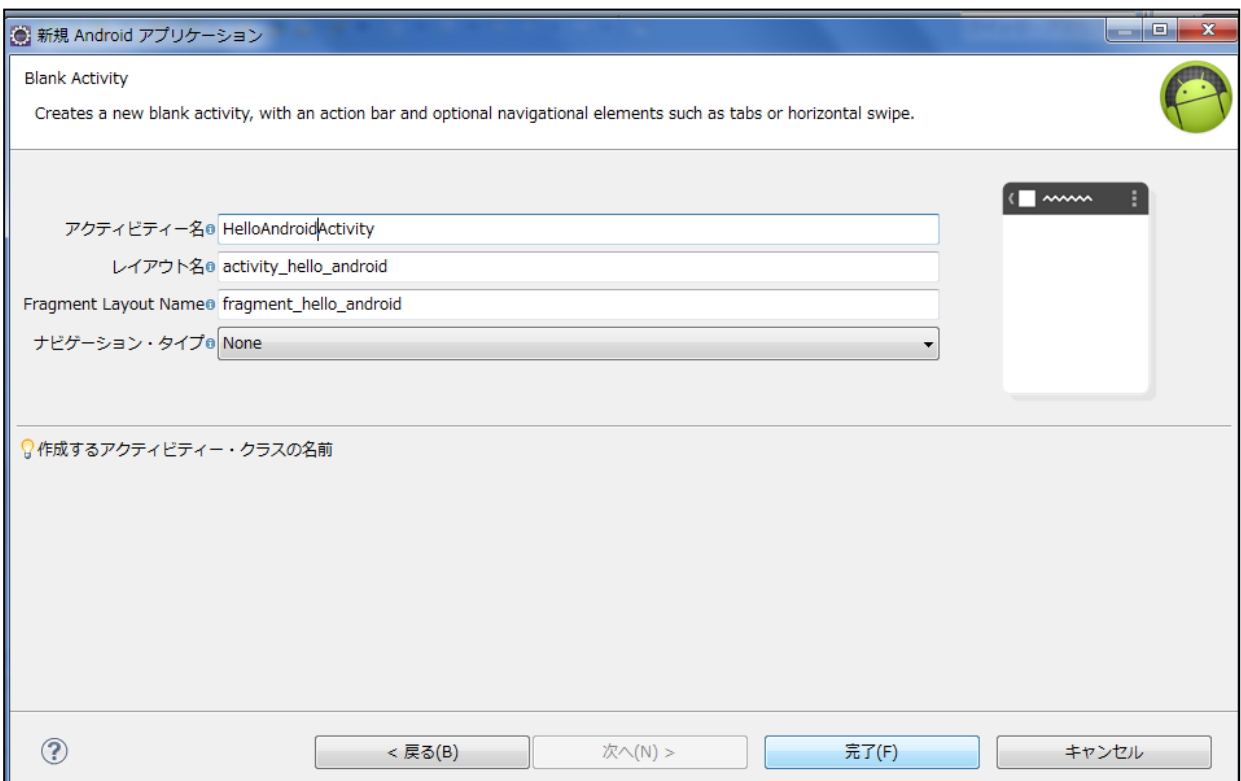

(6)「完了」ボタンのクリックにより「パッケージエクスプローラー」に作成したプロジェクトが表 示されます (図7)。

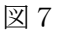

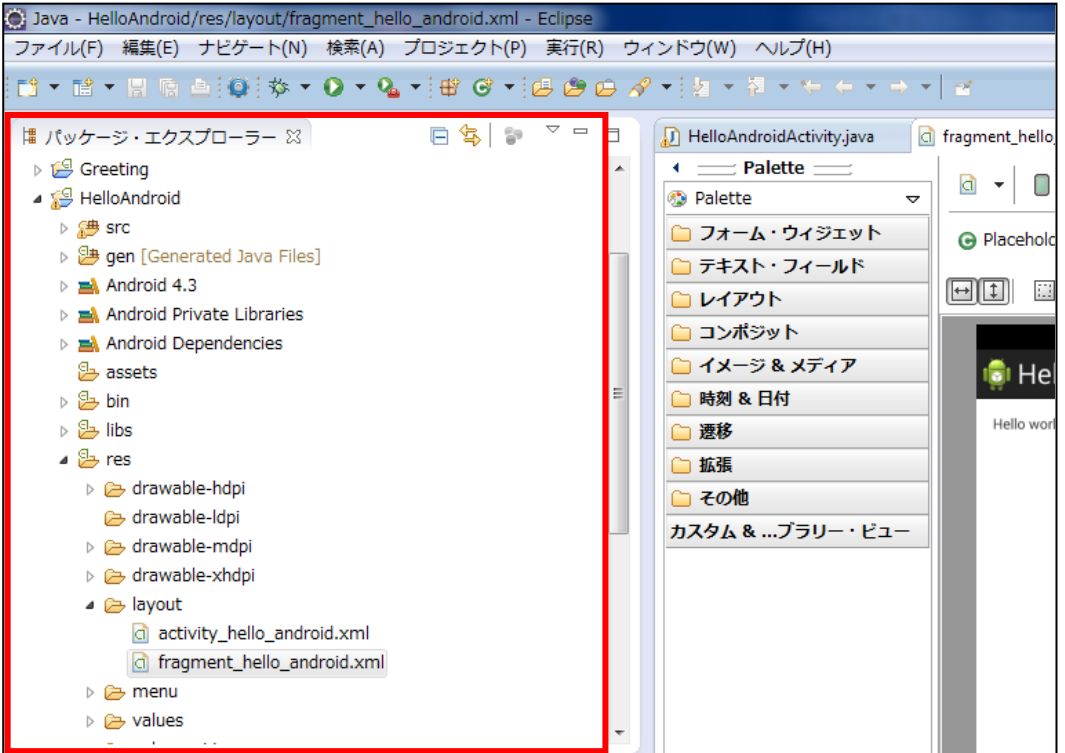

(7) 作成したアプリケーションを実行してみましょう。

パッケージエクスプローラーにある「HelloAndroid」プロジェクトを選択し、実行ボタンをクリック します (図8)。

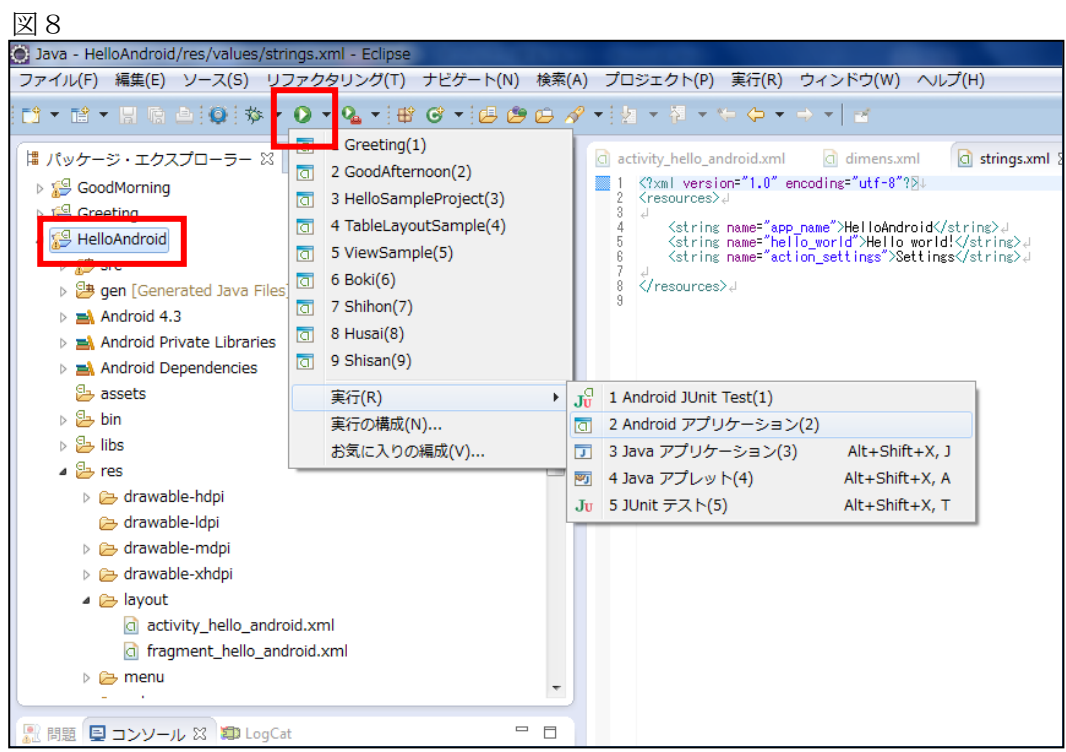

#### 5. Android プロジェクトの構成

(1) プロジェクトの構成

Android プロジェクトの各ディレクトリやファイルなどの配置はルール化されており、その通りに配 置しないとアプリケーションが適切に動作しませんので、配置ルールをよく理解しておく必要がありま す。

アプリケーションを開発するときに中心となるのが、「src」ディレクトリ、「res」ディレクトリ、 「AndroidManifest.xml」ファイルです。

「src」ディレクトリが、Java プログラムを中心としたソースファイルを格納するディレクトリです。 このディレクトリの配下にパッケージを作成し、その中に各プログラムファイルを配置するようにしま しょう。

「res」ディレクトリです。Android プロジェクトでは、画像データ、 レイアウトとビュー、文字列定義ファイルなどをリソースと呼 びます。これらのリソースは、「res」ディレクトリのサブディレクトリに種類ごとに格納します。

「AndroidManifest.xml」ファイルは、アプリケーションに関する必要な情報を設定します。アプリ ケーションゟー意に識別するためのパッケージ名、各基本機能を実装したクラス 名をこのマニフェストファイルに設定します。その他、外部アプリケーションからのアクセス権限の設 定やアプリケーションを実行するために必要な最低限のAPIのレベルなどを定義します。プロジェク トを作成した時に、基本的な設定は自動的に記述されていますので、クラスを作成して Android システ ムに認識するように追記をしたり、アクセス権限の追記をしたりする時にこのファイルを編集すること になります。

| ディレクトリ・ファイル名 | 説明                                              |
|--------------|-------------------------------------------------|
| s r c        | 作成するプログラムファイルを格納するソースディレクトリ。その配下                |
|              | にパッケージプログラムファイルを配置する。                           |
| r e s        | 各リソースを格納するディレクトリ。リソースとは、画像データ、レイ                |
|              | アウトとビューの設定ファイル、文字列定義ファイルなどを指す。リソ                |
|              | ースの種類によって、サブディレクトリごとに管理する。                      |
|              | AndroidManif   アプリケーション実行に必要な情報を記載したマニフェストファイル。 |
| est. xml     |                                                 |

表1 プロジェクト配下の主要ディレクトリとファイル

#### 表2 サブディレクトリ名と格納するリソース

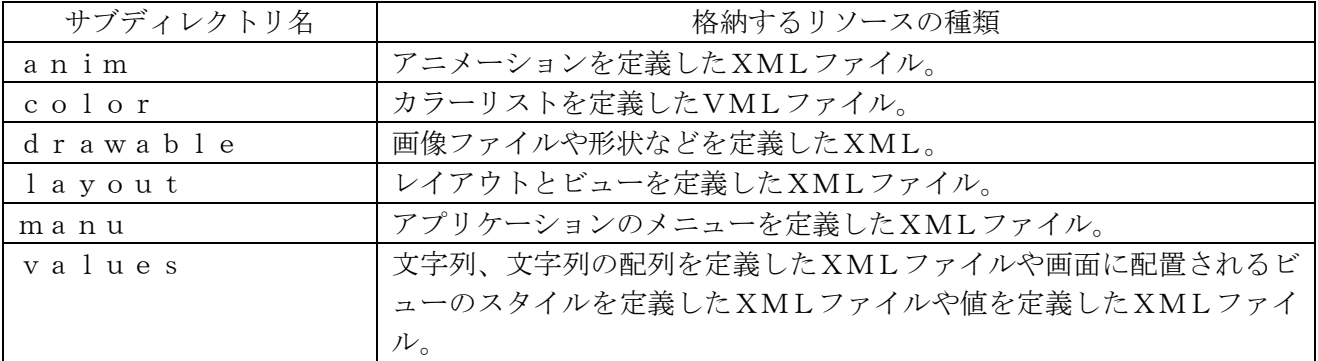

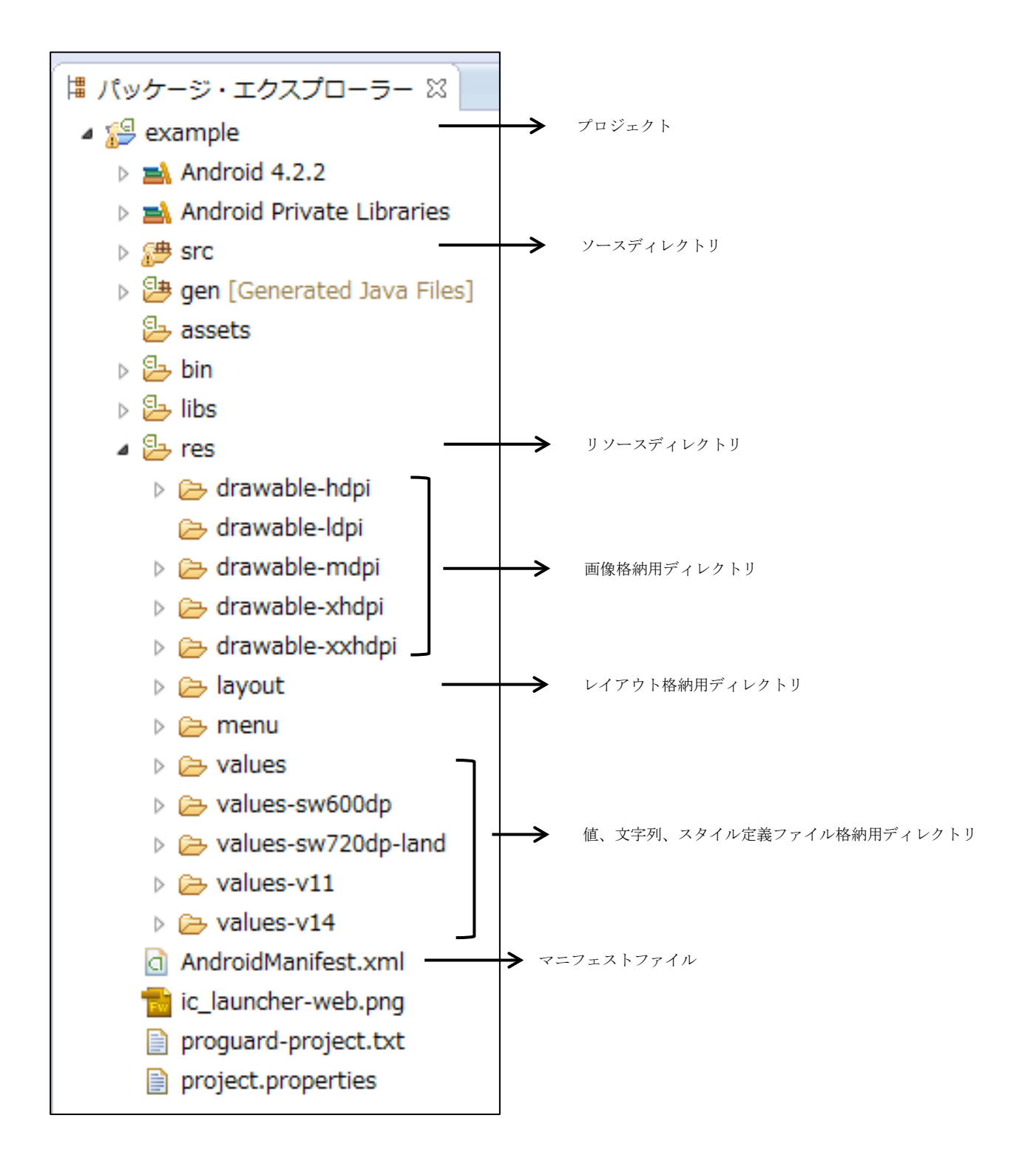

### 6. トレーニングアプリ開発①

ここでは、チェックボックスとテキストボックスを表形式で配置するサンプルアプリケーションを作成 します。

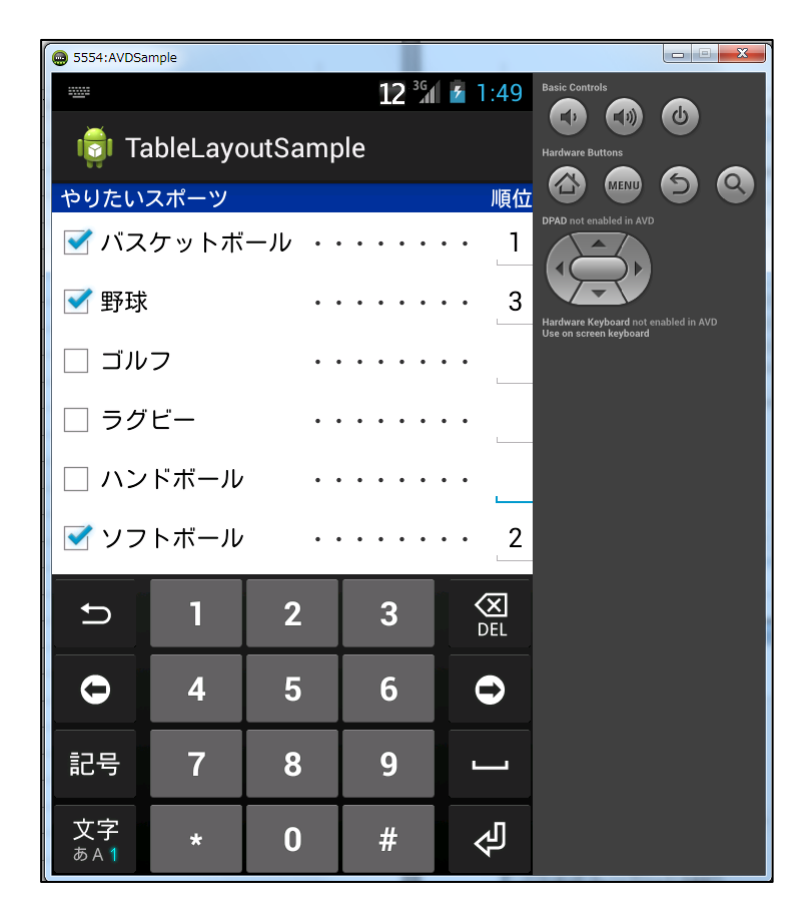

最初に「TableLayout」プロジェクトを次の設定で作成してください。

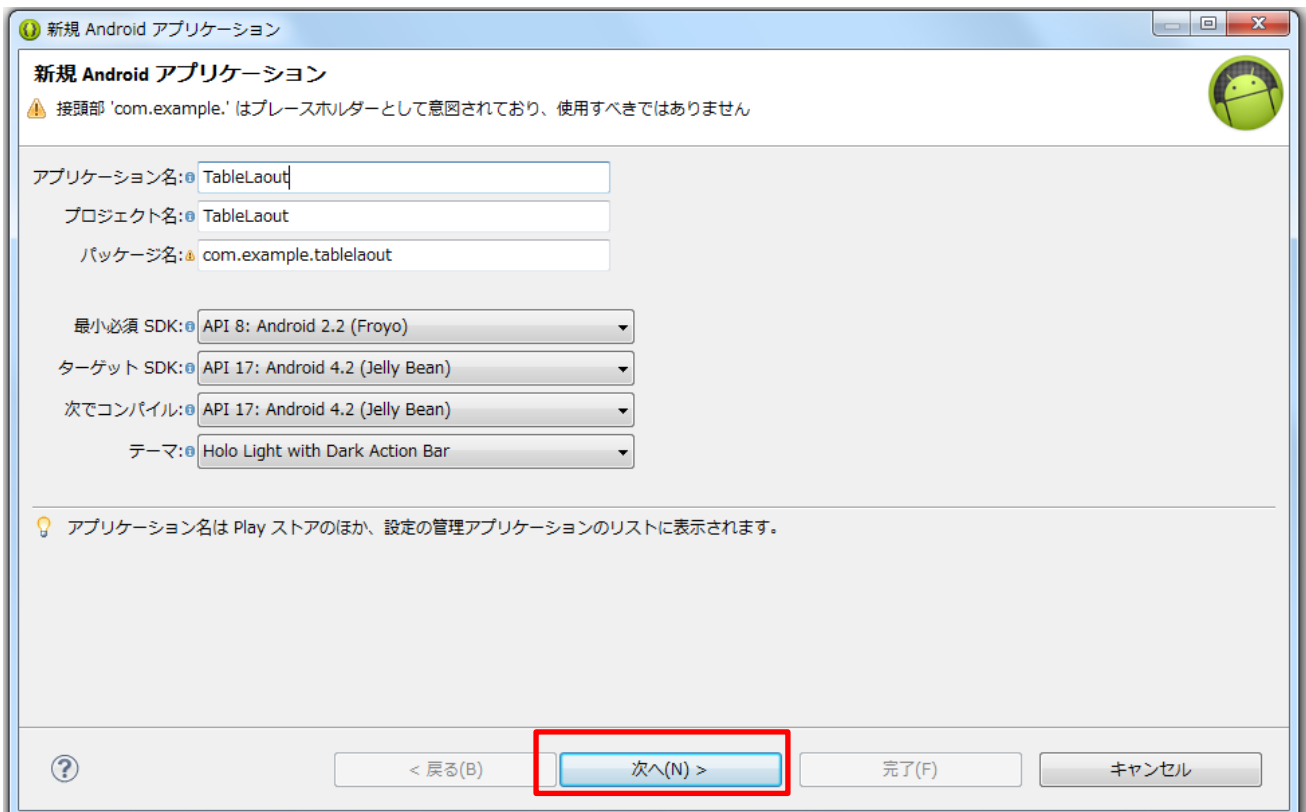

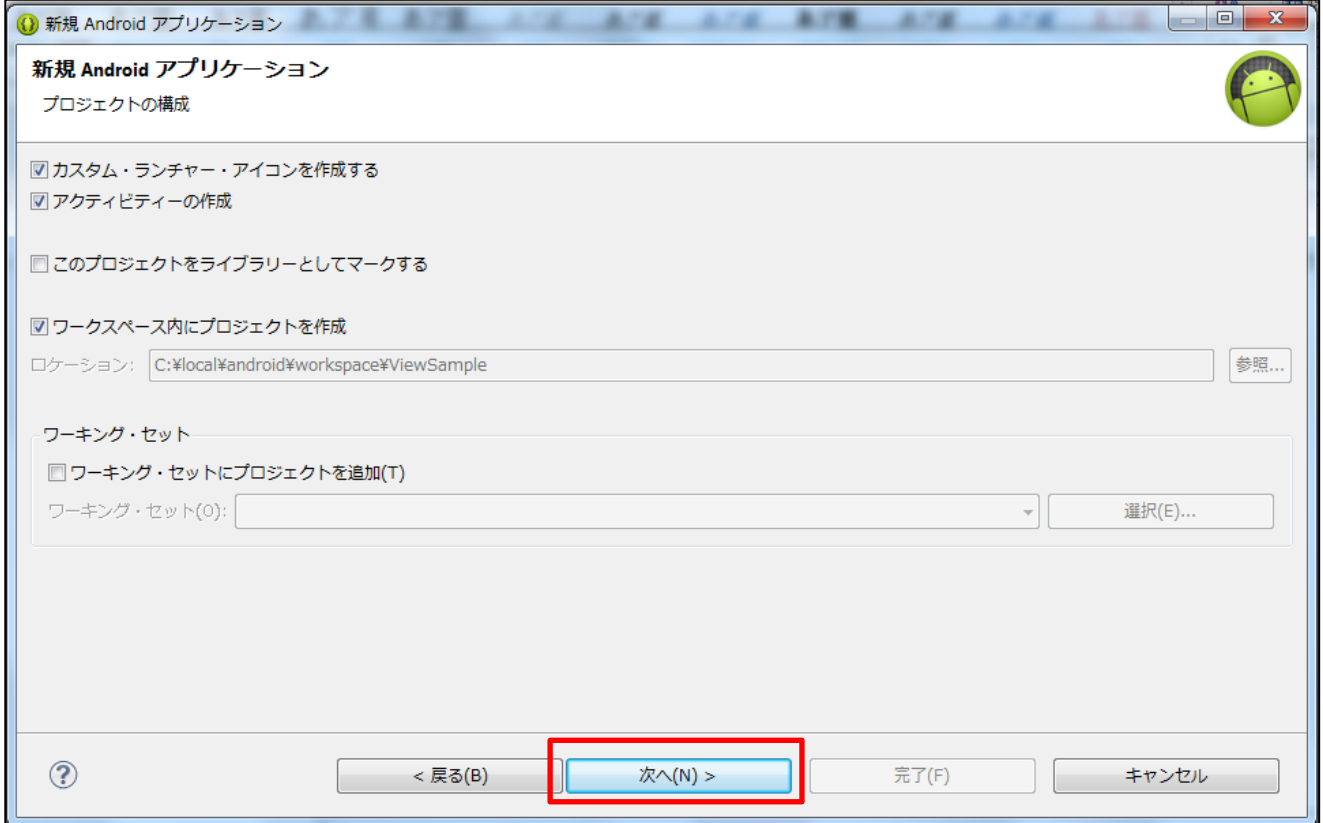

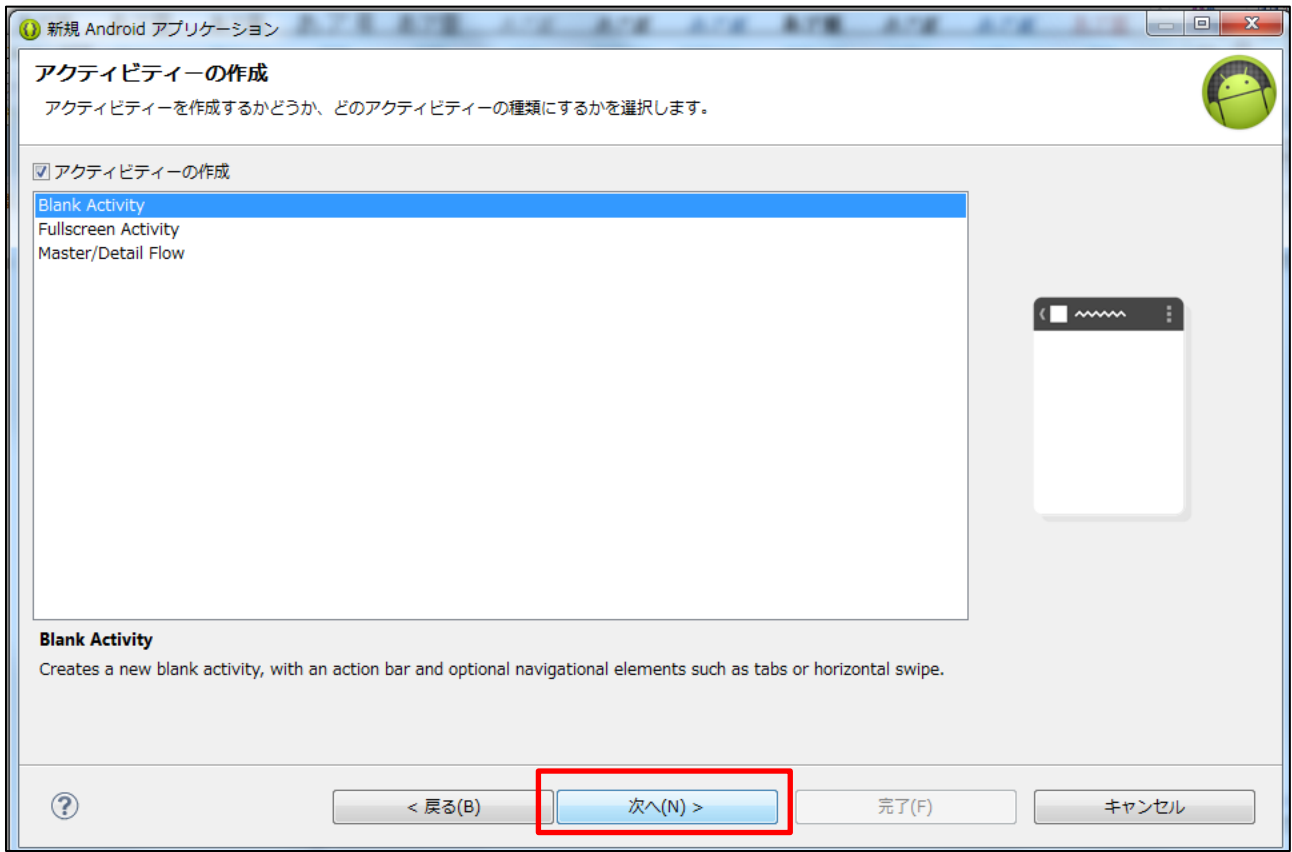

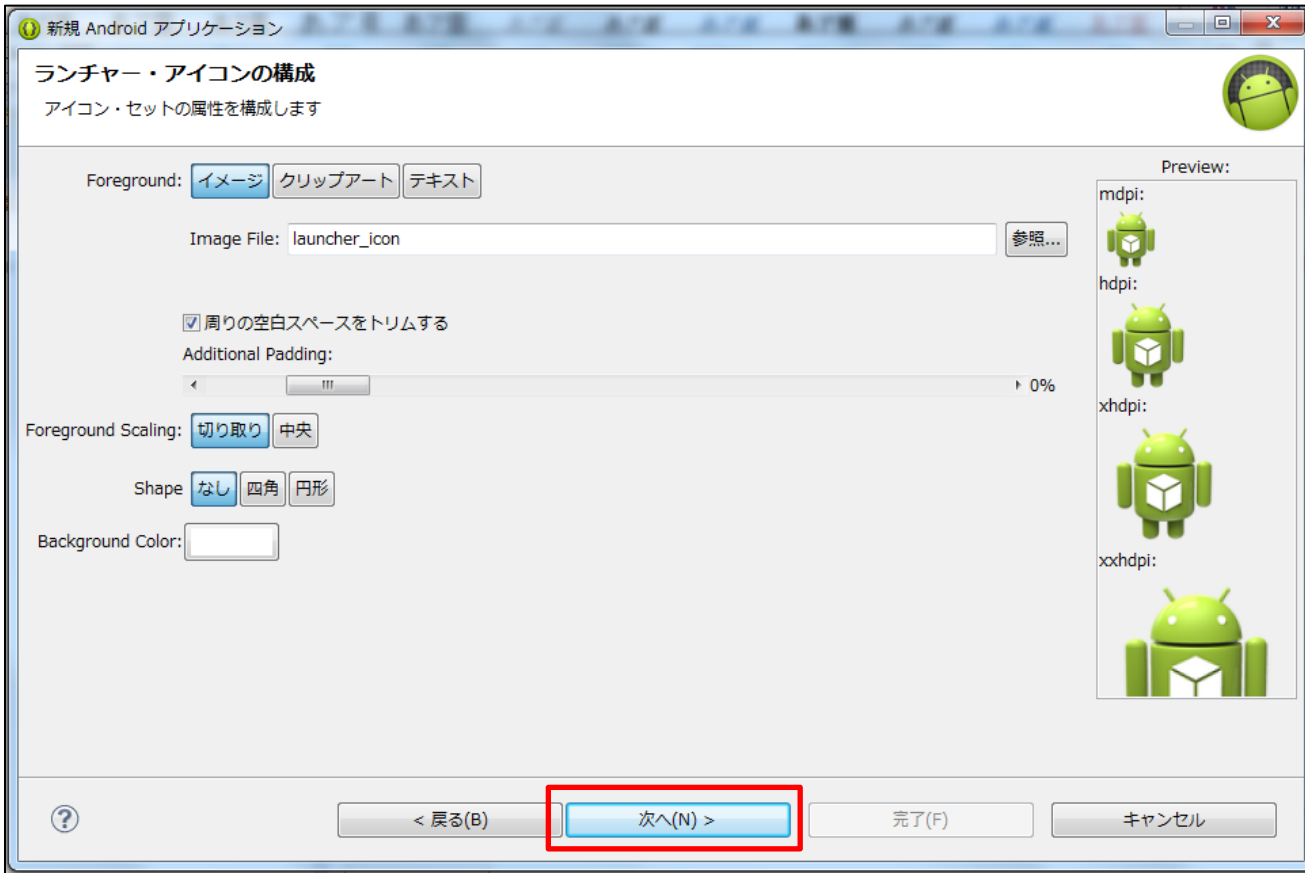

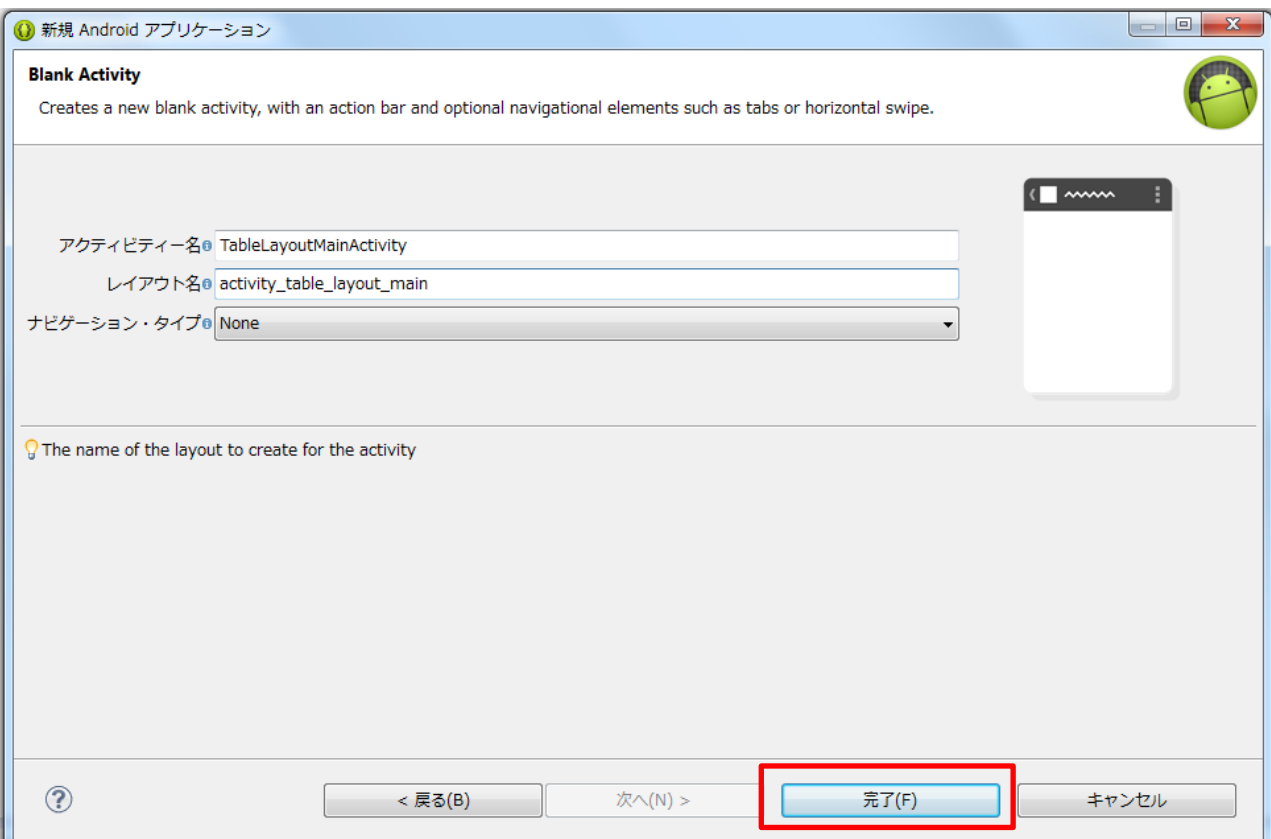

XMLファイルに各ビューの定義を記述します。

(1) 「Layout」→ 「activity\_table\_layout\_main.xml」ファイルを選択する(図1)。 図 1

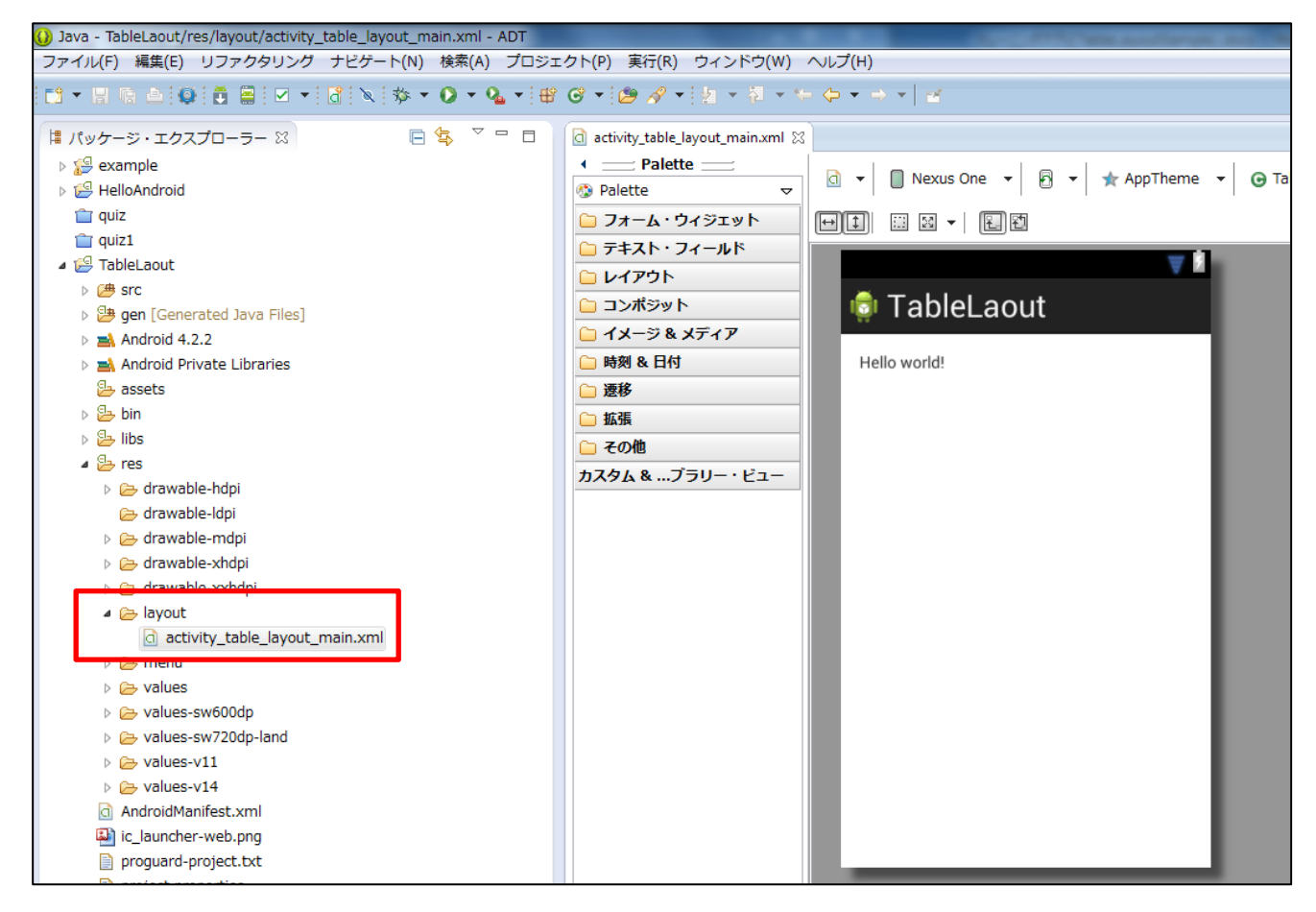

(2) デフォルト画面では「グラフィカルレイアウト」になっているので、 「activity\_table\_layout\_main.xml」を選択し (図2)、入力画面に変える (図3)。

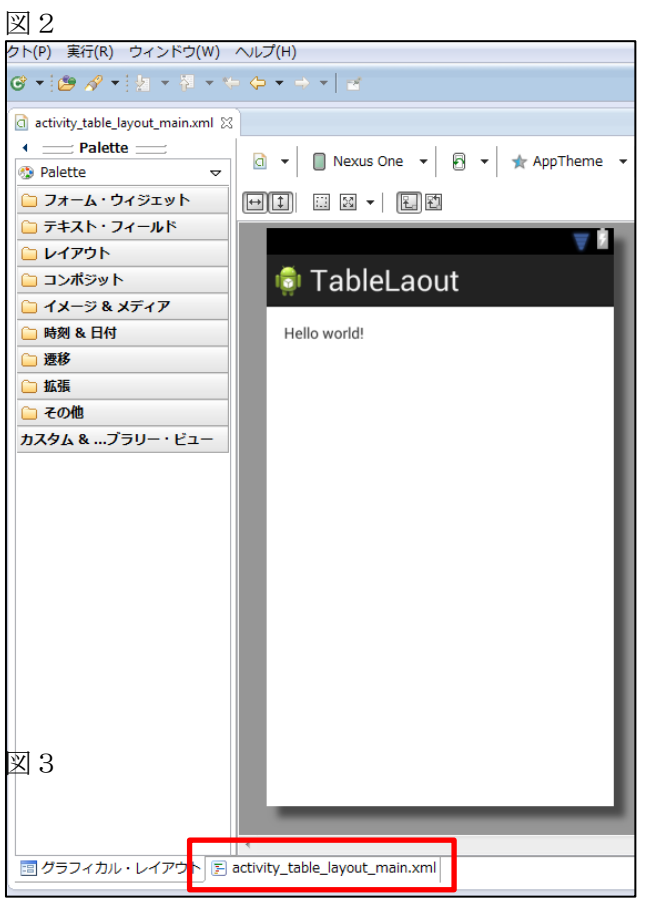

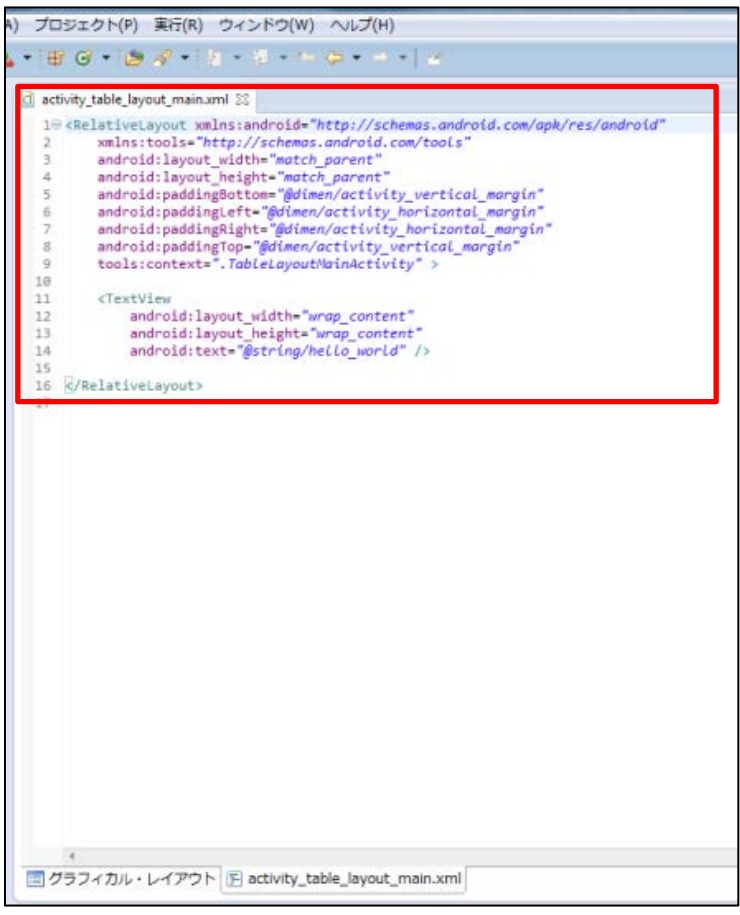

(3) ソースコードを入力する。

activity\_table\_layout\_main.xml

 $\overline{\phantom{a}}$ 

```
<?xml version="1.0" encoding="utf-8"?>
<TableLayout xmlns:android="http://schemas.android.com/apk/res/android"
     android:layout_width="match_parent"
    android:layout_height="match_parent"
     android:stretchColumns="1" >
      <TableRow android:background="#003399">
              <TextView 
                      android:layout_marginLeft="5dp"
                      android:text="@string/tv_title1" 
                      android:textColor="#FFFFFF"
                      android:layout_span="2" />
                 <TextView 
                      android:layout_marginRight="5dp"
                    android:text="@string/tv_title2"
                    android:textColor="#FFFFFF" />
      </TableRow>
      <TableRow>
               <CheckBox android:text="@string/tv_basketball" />
               <TextView
                    android:layout_marginLeft="10dp"
                    android:layout_marginRight="10dp" 
                    android:text="@string/tv_dot" />
               <EditText android:inputType="number" />
      </TableRow>
      <TableRow>
               <CheckBox android:text="@string/tv_baseball" />
               <TextView 
                    android:layout_marginLeft="10dp"
                    android:layout_marginRight="10dp" 
                    android:text="@string/tv_dot" />
               <EditText android:inputType="number" />
      </TableRow>
      <TableRow>
               <CheckBox android:text="@string/tv_golf" />
               <TextView 
                    android:layout_marginLeft="10dp"
                    android:layout_marginRight="10dp" 
                    android:text="@string/tv_dot" />
               <EditText android:inputType="number" />
      </TableRow>
      <TableRow>
               <CheckBox android:text="@string/tv_rugby" />
               <TextView
```

```
 android:layout_marginLeft="10dp"
                     android:layout_marginRight="10dp" 
                     android:text="@string/tv_dot" />
                <EditText android:inputType="number" />
       </TableRow>
       <TableRow>
                <CheckBox android:text="@string/tv_handball" />
                <TextView 
                     android:layout_marginLeft="10dp"
                     android:layout_marginRight="10dp" 
                     android:text="@string/tv_dot" />
                <EditText
                     android:inputType="number" />
       </TableRow>
       <TableRow>
                <CheckBox android:text="@string/tv_softball" />
                <TextView 
                     android:layout_marginLeft="10dp"
                     android:layout_marginRight="10dp" 
                     android:text="@string/tv_dot" />
                <EditText android:inputType="number" />
       </TableRow>
       <TableRow>
                <CheckBox android:text="@string/tv_soccer" />
                <TextView 
                     android:layout_marginLeft="10dp"
                     android:layout_marginRight="10dp" 
                     android:text="@string/tv_dot" />
                <EditText android:inputType="number" />
       </TableRow>
       <TableRow>
                <CheckBox android:text="@string/tv_bowling" />
                <TextView 
                     android:layout_marginLeft="10dp"
                     android:layout_marginRight="10dp" 
                     android:text="@string/tv_dot" />
                <EditText android:inputType="number" />
       </TableRow>
</TableLayout>
```
(4)「グラフィカルレイアウト」をクリックし、画面を確認する (図4)。

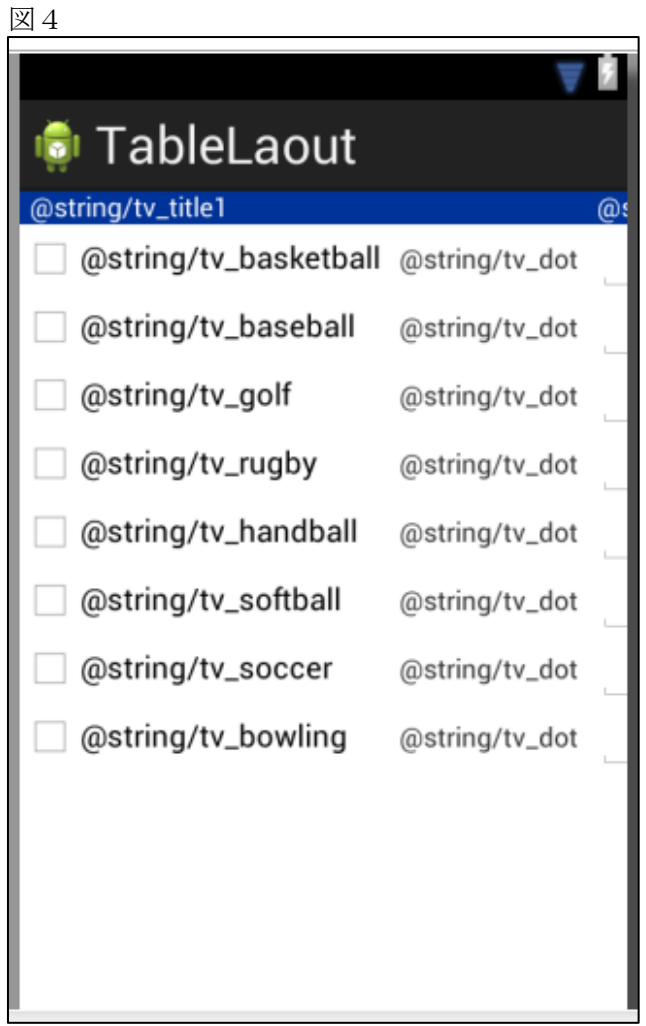

各ビューに表示する文字列を文字列設定ファイル strings.xml で設定する。

(1) 「values」→「strings.xml」ファイルを選択し、ソースコードを入力する。

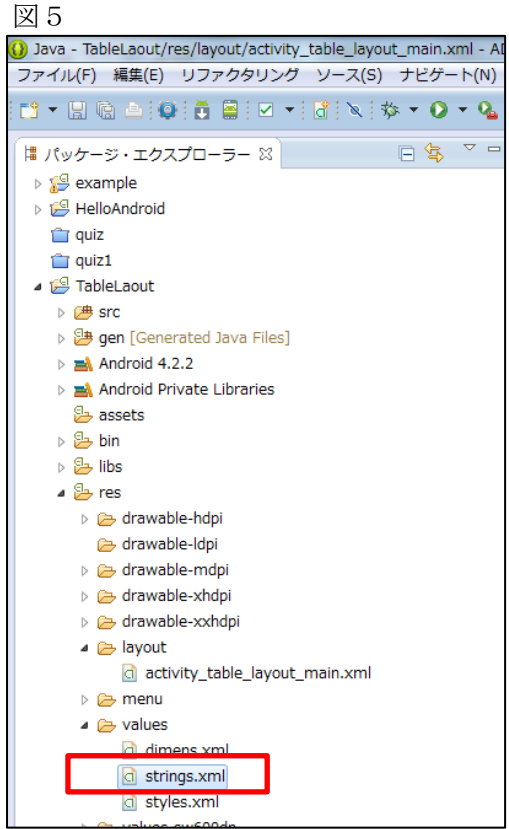

strings.xml

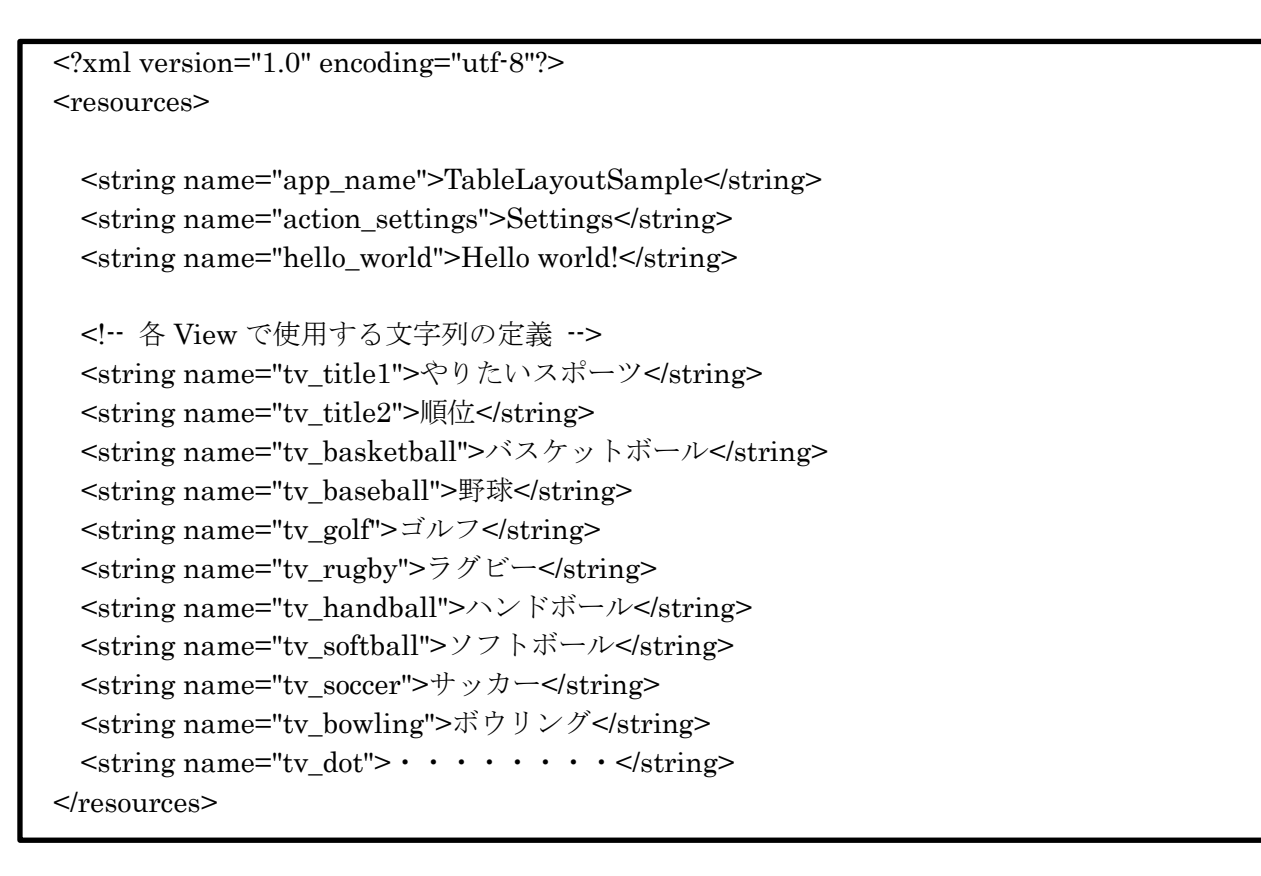

(2)「グラフィカルレイアウト」をクリックし、画面を確認する (図6)。

図6

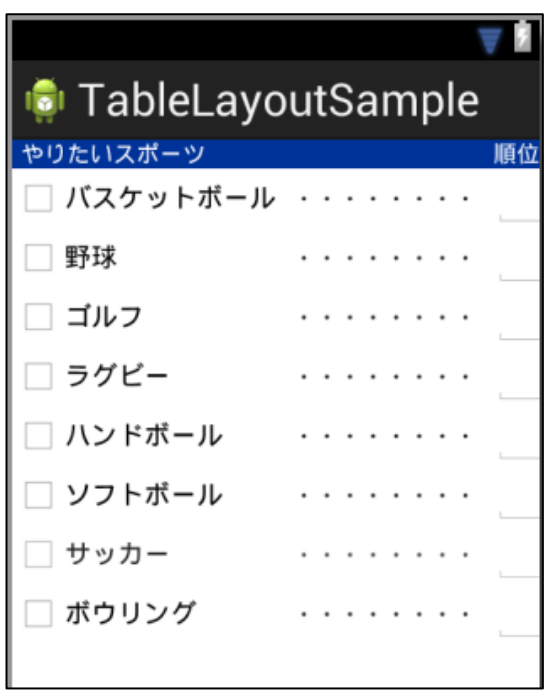

(3) 画面を制御するアクティビティクラスは、自動生成されたソースのまま変更はありません。

TableLayoutSampleActivity.java

```
package example.android.tablelayoutsample;
import android.os.Bundle;
import android.app.Activity;
import android.view.Menu;
public class TableLayoutSampleActivity extends Activity {
        @Override
        protected void onCreate(Bundle savedInstanceState) {
                 super.onCreate(savedInstanceState);
                 setContentView(R.layout.activity_table_layout_sample);
        }
        @Override
        public boolean onCreateOptionsMenu(Menu menu) {
                 // Inflate the menu; this adds items to the action bar if it is present.
                 getMenuInflater().inflate(R.menu.table_layout_sample, menu);
                 return true;
        }
}
```
# 7. トレーニングアプリ開発2

サンプルアプリケーションの作成

代表的なビューを使用したサンプルアプリケーションを作成しましょう。その完成イメージを示しま す。

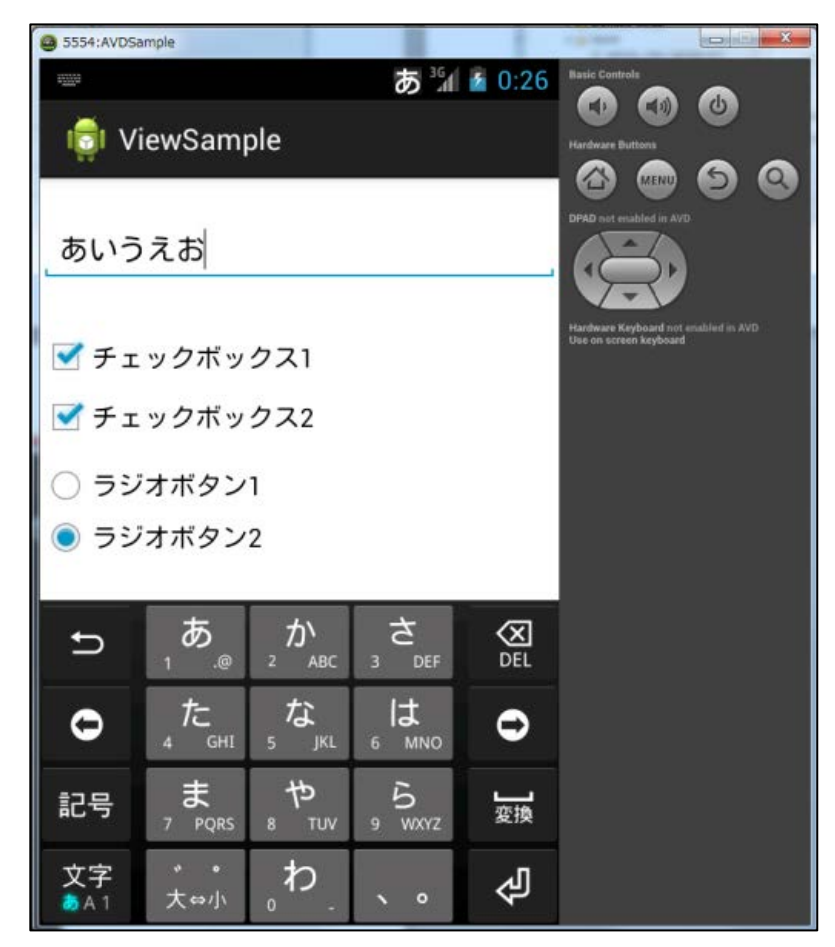

「ViewSample」プロジェクトを作成します。

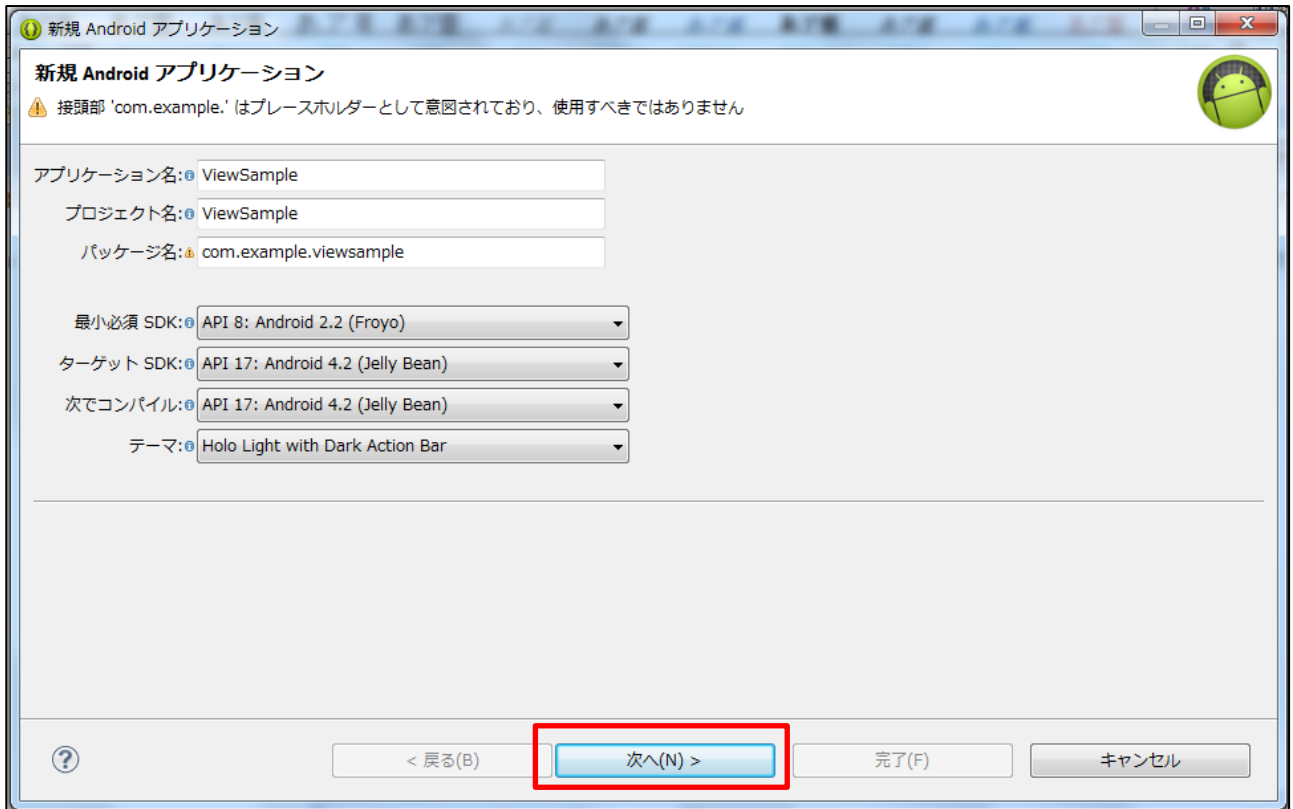

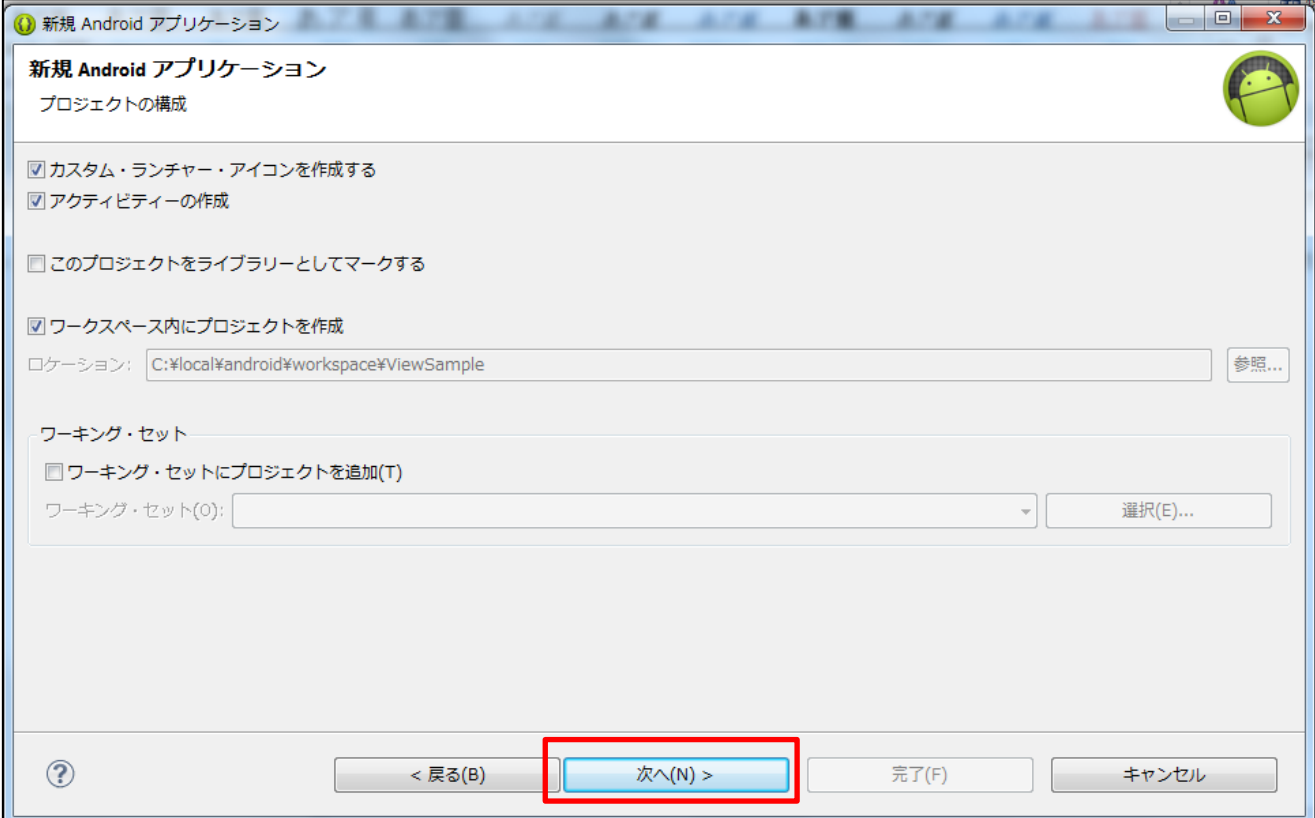

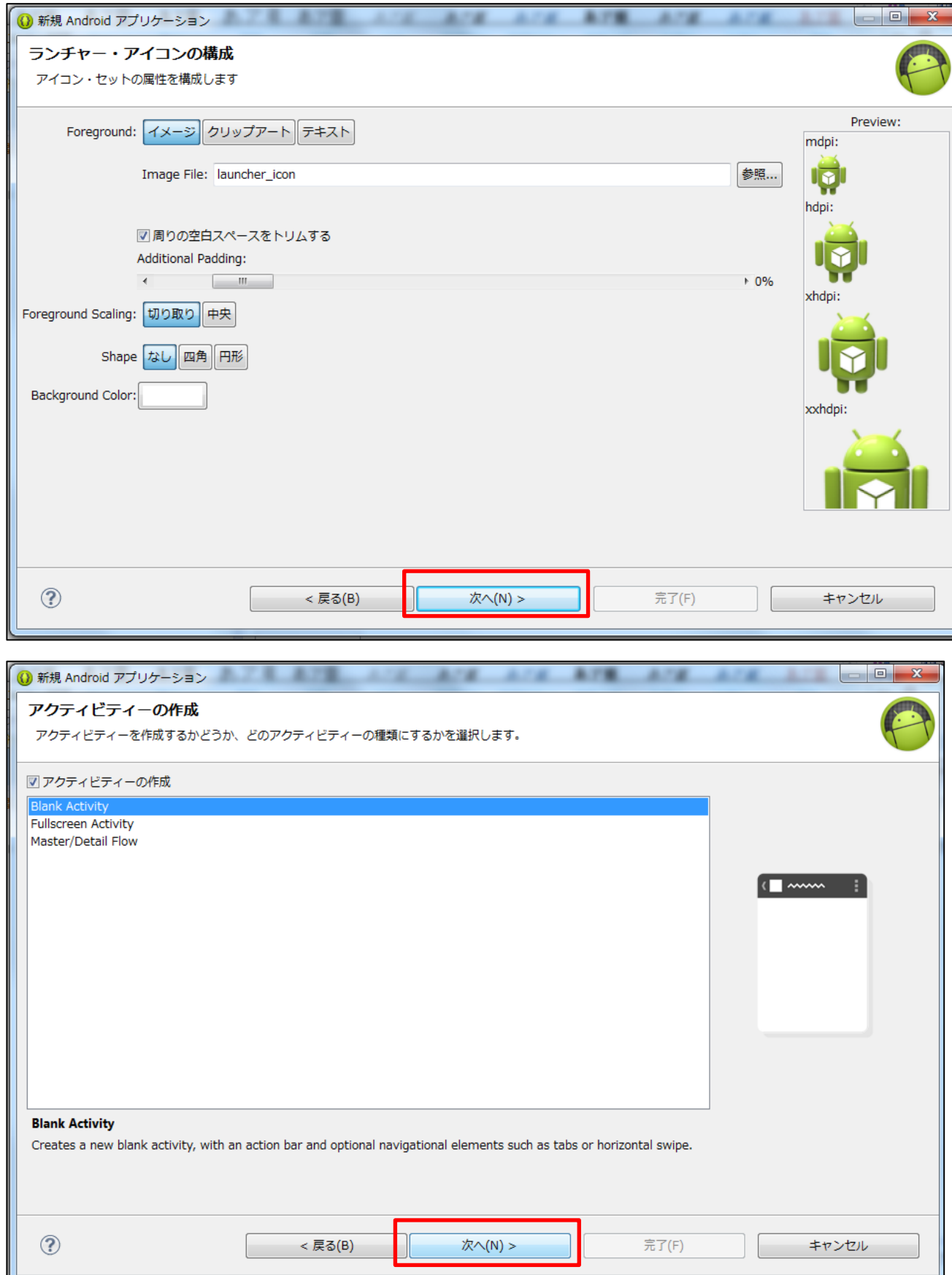

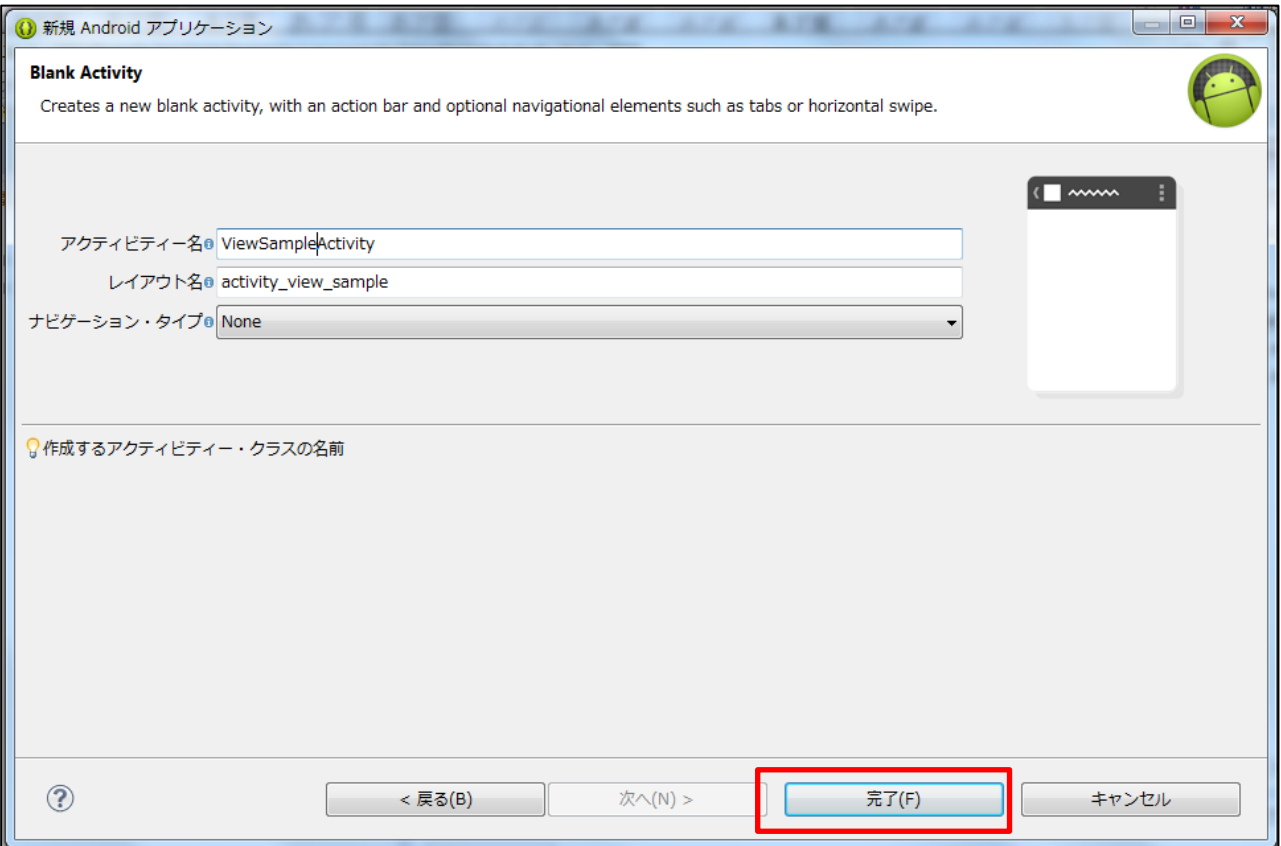

(1) 「res」フォルダの 「Lavout」フォルダのレイアウトとビューの設定ファイル 「Activity\_view\_Sample\_xml」に各ビューの定義を記述します。

Activity\_view\_sample.xml

 $\overline{\phantom{a}}$ 

```
<?xml version="1.0" encoding="utf-8"?>
<!-- 画面全体のスクロールバーの定義 -->
<ScrollView xmlns:android="http://schemas.android.com/apk/res/android"
        android: layout width="match_parent"
         android:layout_height="wrap_content" >
        <!-- レイアウトの定義 -->
        <LinearLayout
             android:layout_width="match_parent"
             android:layout_height="wrap_content"
             android:orientation="vertical" >
            <!-- TextView(テキスト)の定義 -->
             <TextView
                 android:layout_width="wrap_content"
                android: layout height="wrap_content"
                 android:layout_marginTop="5dp"
                 android:layout_marginBottom="25dp"
                 android:text="@string/tv_viewsample" />
           <!-- EditText(テキストボックス)の定義 -->
             <EditText
                 android:id="@+id/editText1"
                 android:layout_width="match_parent"
                android: layout height="wrap_content"
                 android:layout_marginTop="5dp"
                 android:layout_marginBottom="25dp"
                 android:inputType="text" />
                <!-- CheckBox(チェックボックス)の定義 -->
             <CheckBox
                 android:id="@+id/checkBox1"
                 android:layout_width="wrap_content"
                android: layout height="wrap_content"
                 android:paddingTop="10dp"
                 android:paddingBottom="10dp"
                 android:text="@string/cb_sample1" />
             <CheckBox
                 android:id="@+id/checkBox2"
                 android:layout_width="wrap_content"
                 android:layout_height="wrap_content"
                 android:text="@string/cb_sample2" />
```

```
<!-- RadioButton(ラジオボタン)の定義 -->
           <RadioGroup
              android: layout width="match_parent"
                   android:layout_height="wrap_content"
                   android:paddingTop="10dp"
               android:paddingBottom="10dp"
                   android:orientation="vertical" >
               <RadioButton
                       android:id="@+id/radioButton1"
                       android:layout_width="wrap_content"
                       android:layout_height="wrap_content"
                       android:text="@string/rb_sample1" />
                   <RadioButton
                       android:id="@+id/radioButton2"
                       android:layout_width="wrap_content"
                       android:layout_height="wrap_content"
                       android:text="@string/rb_sample2" />
           </RadioGroup>
              <!-- Spinner(選択ボックス)の定義 -->
           <Spinner
               android:id="@+id/spinner1"
              android: layout width="match_parent"
               android:layout_height="wrap_content"
               android:paddingTop="25dp"
               android:paddingBottom="5dp"
               android:entries="@array/lv_sample1" />
          <!-- ListView(リスト一覧)の定義 -->
           <ListView
               android:id="@+id/listView1"
               android:layout_width="match_parent"
              android: layout height="250dp"
               android:paddingTop="25dp"
               android:paddingBottom="5dp"
               android:entries="@array/lv_sample1" />
          <!-- Button(ボタン)の定義 -->
           <Button
               android:id="@+id/button1"
               android:layout_width="wrap_content"
               android:layout_height="wrap_content"
               android:text="@string/bt_sample1" />
      </LinearLayout>
</ScrollView>
```
(2) 各ビューに表示する文字列は、「res」フォルダの「values」フォルダの中にある「strings.xml」 で設定します。この文字列設定ファイルは、文字列情報を一元管理するために使用する設定ファイルで す。この XML ファイルを開いて、次の通りに追記しましょう。

strings.xml

I

I

```
<?xml version="1.0" encoding="utf-8"?>
<resources>
    <string name="app_name">ViewSample</string>
    <string name="action_settings">Settings</string>
    <string name="hello_world">Hello world!</string>
            <!-- 各 View で使用する文字列の定義 -->
   <string name="tv_viewsample">View のサンプルです。</string>
   <string name="cb_sample1">チェックボックス 1</string>
   <string name="cb_sample2">チェックボックス 2</string>
   <string name="rb_sample1">ラジオボタン 1</string>
   <string name="rb_sample2">ラジオボタン 2</string>
   <string name="bt_sample1">保存</string>
    <string-array name="lv_sample1">
       <item>あいうえお</item>
       <item>かきくけこ</item>
       <item>さしすせそ</item>
    </string-array>
</resources>
```
(3) 画面を制御するアクティビティクラスは、自動生成されたソースのまま変更はありません。

「src」→「example.android.viewsample」の「ViewSampleActivity.java」がアクティビティクラス になります。

ViewSampleActivity.java

```
package example.android.viewsample;
import android.os.Bundle;
import android.app.Activity;
import android.view.Menu;
public class ViewSampleActivity extends Activity {
      @Override
      protected void onCreate(Bundle savedInstanceState) {
              super.onCreate(savedInstanceState);
              setContentView(R.layout.activity_view_sample);
      }
      @Override
      public boolean onCreateOptionsMenu(Menu menu) {
              // Inflate the menu; this adds items to the action bar if it is present.
              getMenuInflater().inflate(R.menu.view_sample, menu);
              return true;
      }
}
```
## 8. トレーニングアプリ開発3

ここで開発アプリケーションは、画面に表示されたテキストボックスに文字を入力し、ボタンをクリ ックすると、入力された文字が画面の下にポップアップ表示されるというものです。

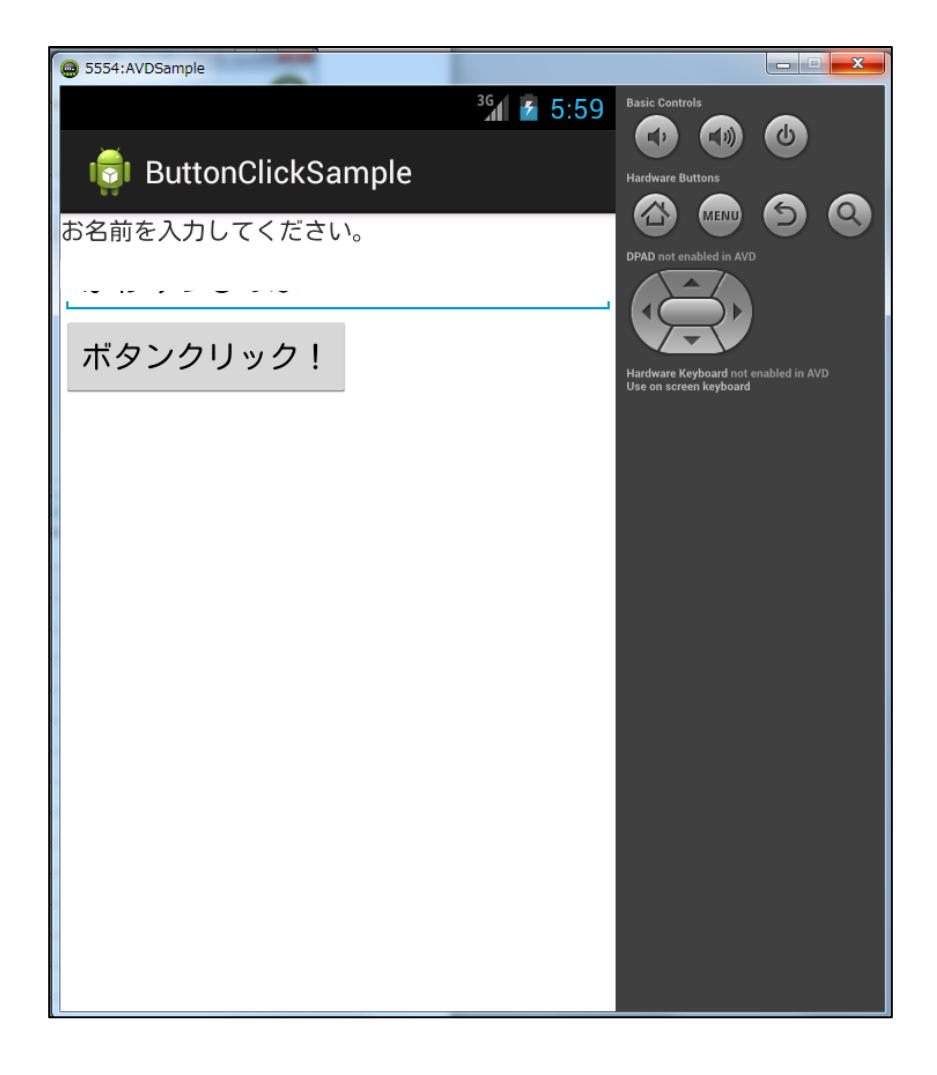

「ButtonClickSample」プロジェクトを作成します。

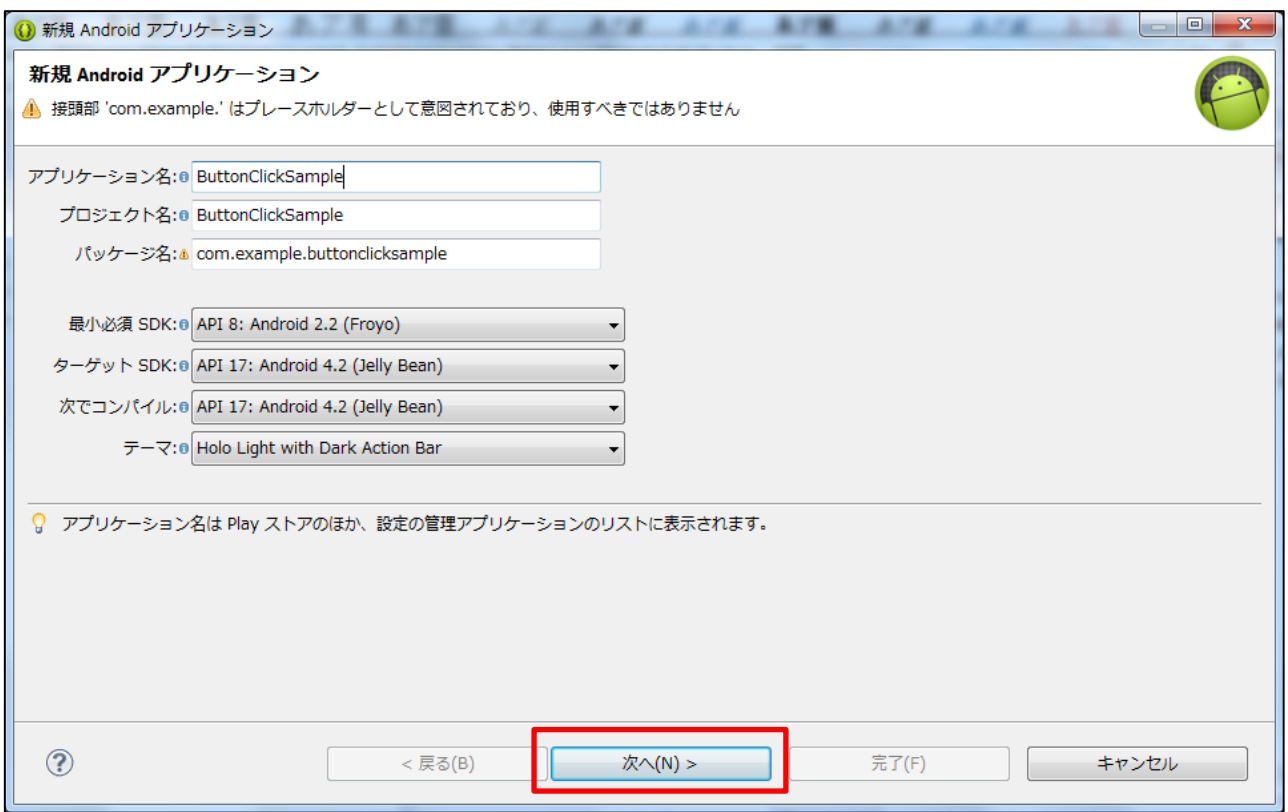

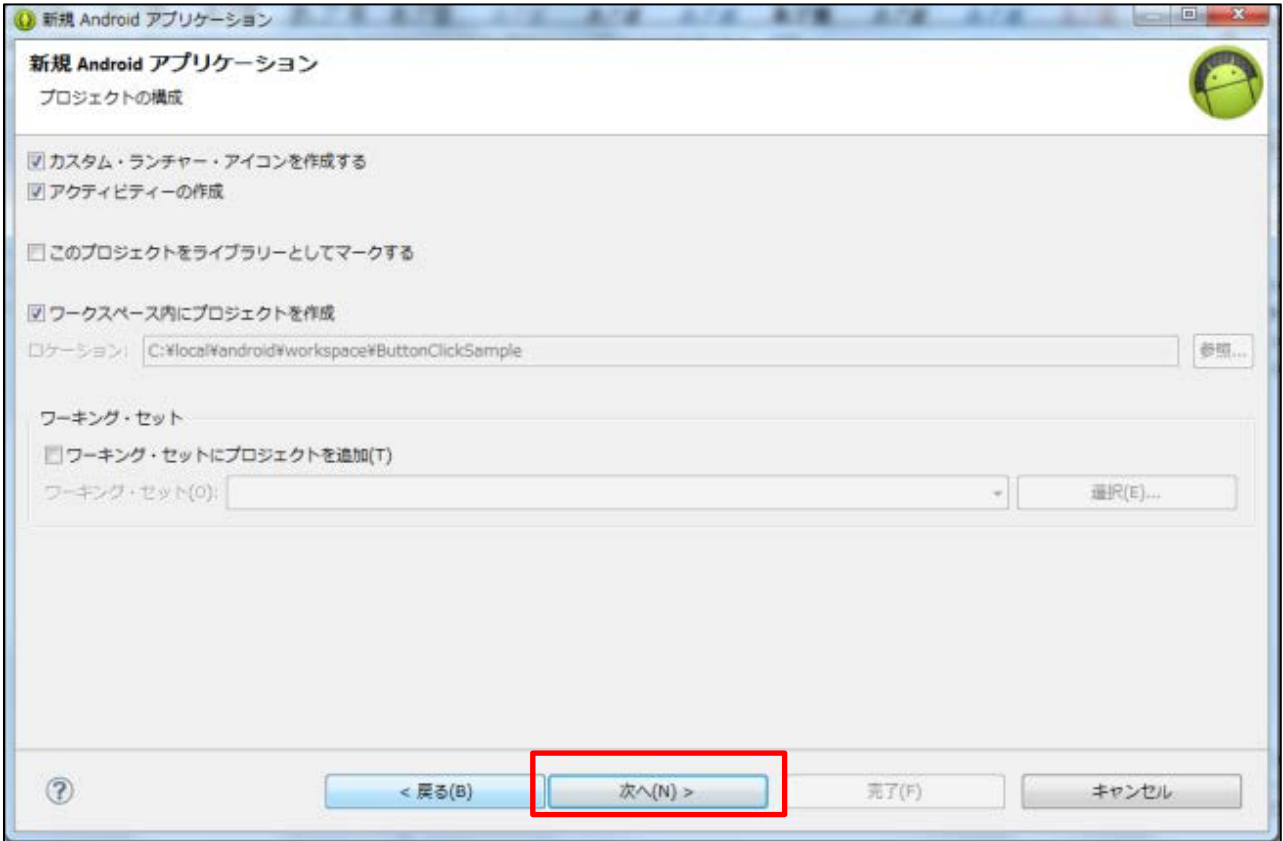

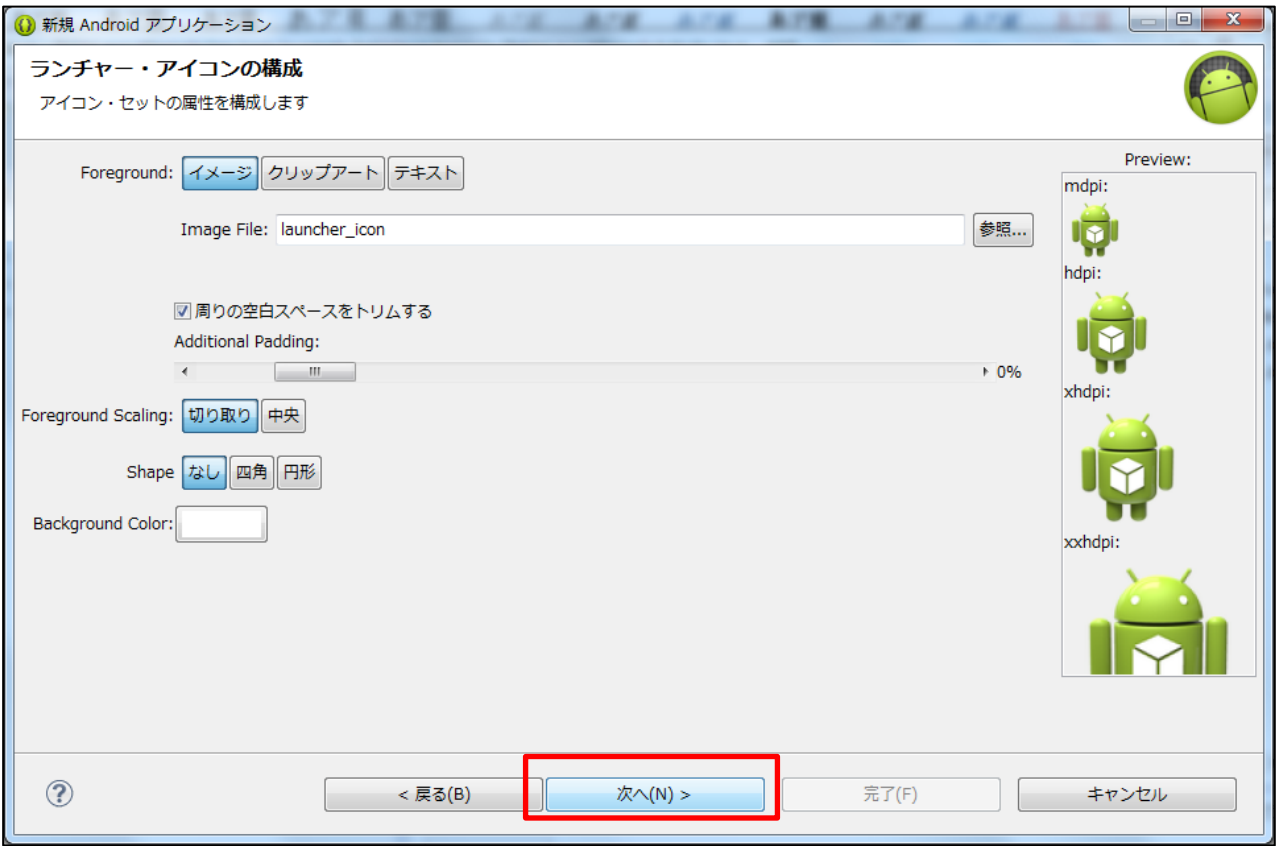

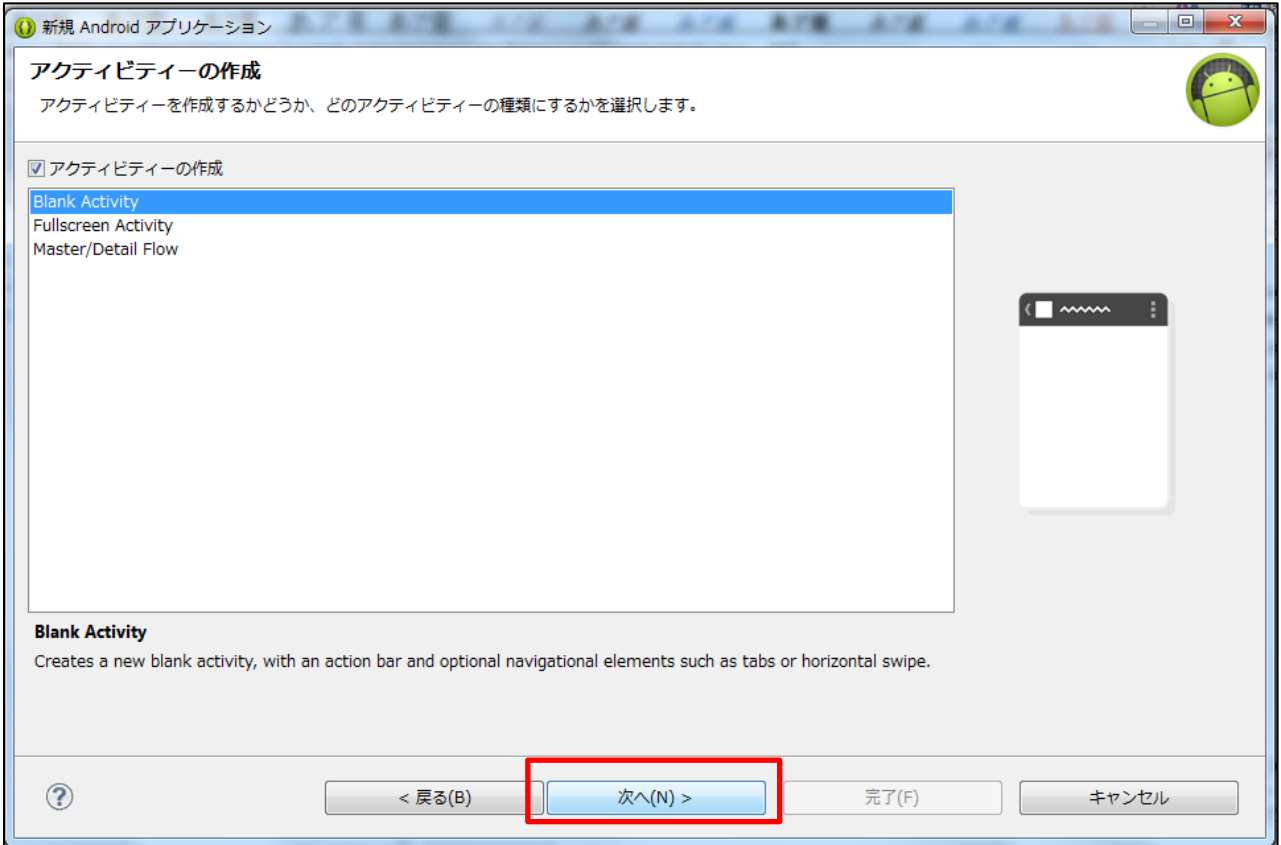

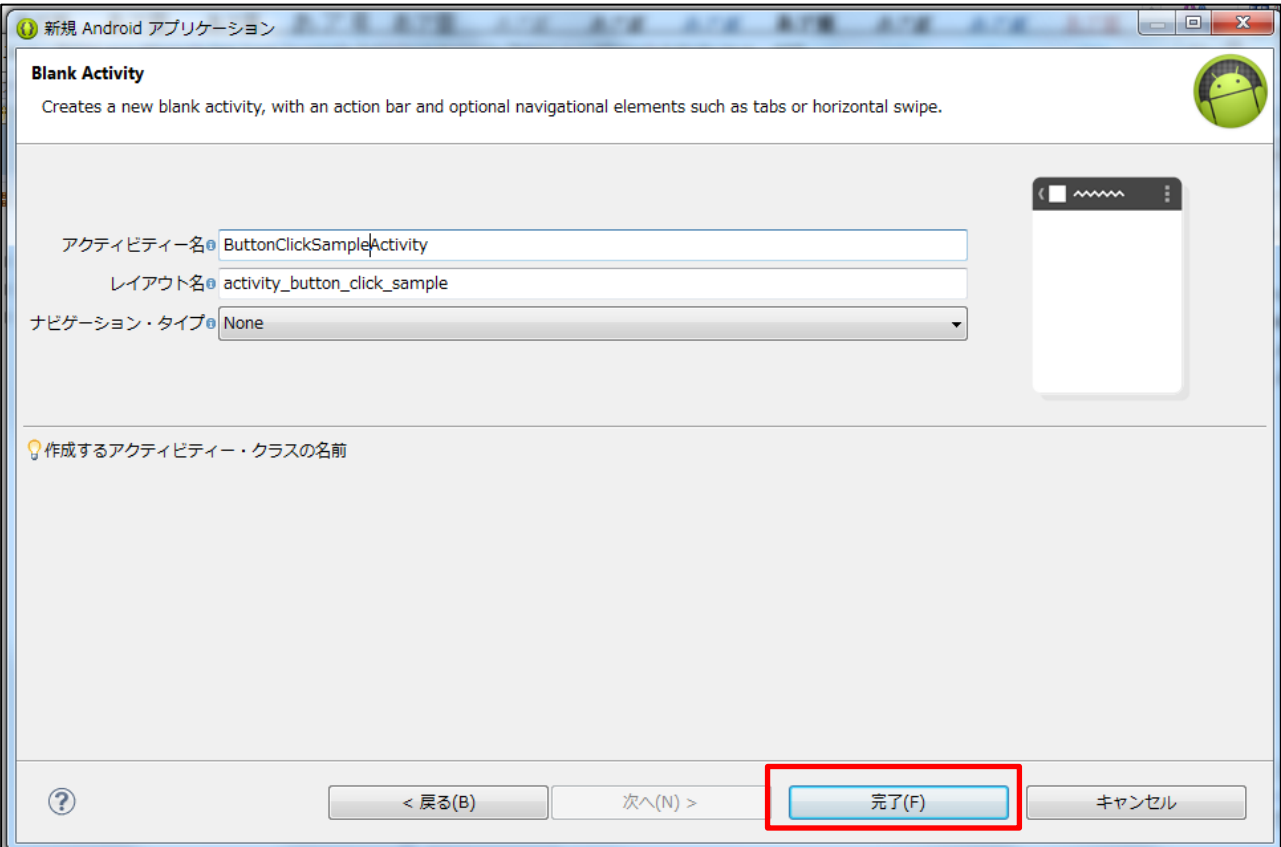

(1) レイアウトとビューの設定ファイル「activity\_botton\_click\_sample.xml」に各ビューの定義を記 述します。

Activity\_button\_click\_sample.xml

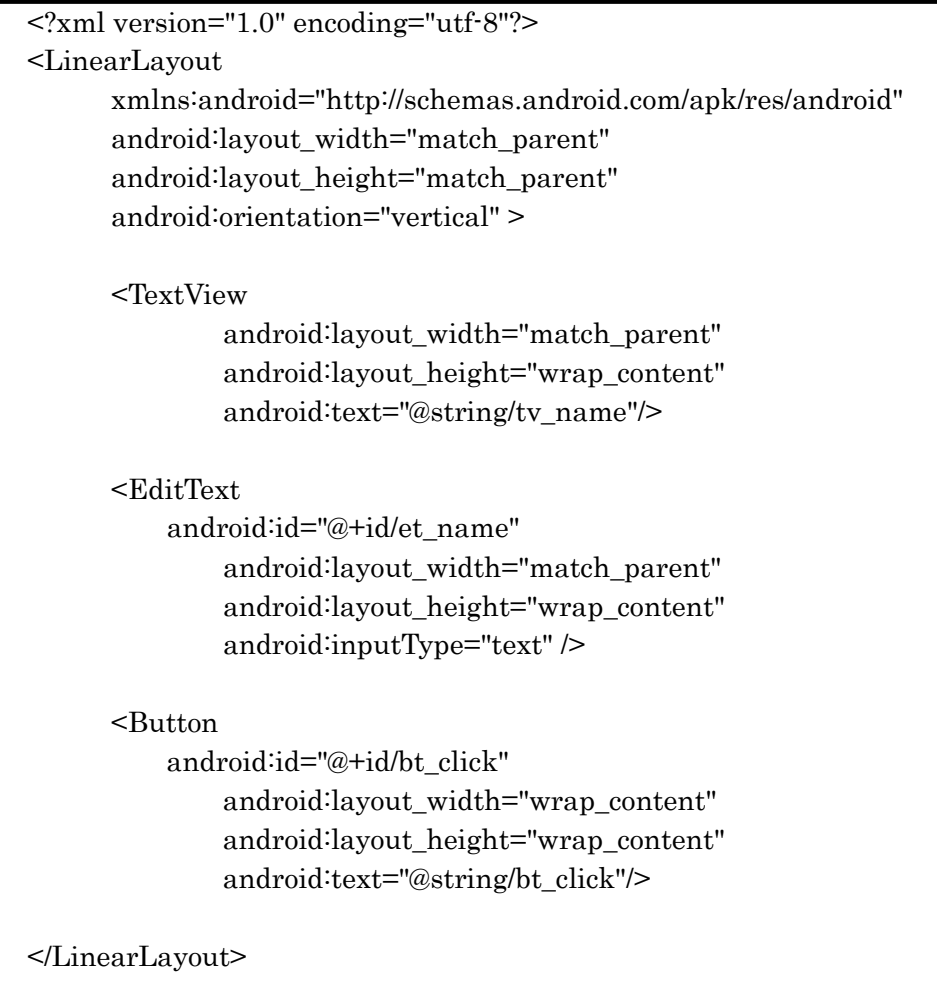

(2)「strings.xml」には、画面に表示する文字列を定義するため、次の通り追記をします。

Strings.xml

I

I

```
<?xml version="1.0" encoding="utf-8"?>
<resources>
    <string name="app_name">ButtonClickSample</string>
    <string name="action_settings">Settings</string>
    <string name="hello_world">Hello world!</string>
   <string name="tv_name">お名前を入力してください。</string>
   <string name="bt_click">ボタンクリック!</string>
 </resources>
```
ButtonClickSampleActivity.java

```
package example.android.buttonclicksample;
import android.app.Activity;
import android.os.Bundle;
import android.view.Menu;
import android.view.View;
import android.view.View.OnClickListener;
import android.widget.Button;
import android.widget.EditText;
import android.widget.Toast;
public class ButtonClickSampleActivity extends Activity {
     // onCreate メソッド(画面初期表示イベントハンドラ)
     @Override
     protected void onCreate(Bundle savedInstanceState) {
            Ⅱ スーパークラスの onCreate メソッド呼び出し
            super.onCreate(savedInstanceState);
            Ⅱ レイアウト設定ファイルの指定
            setContentView(R.layout.activity button click sample);
            // ボタンオブジェクト取得
            Button button = (Button)findViewById(R.id.bt~~click);Ⅱ ボタンオブジェクトにクリックリスナー設定
            button.setOnClickListener(new ButtonClickListener());
     }
     Ⅱ クリックリスナー定義
     class ButtonClickListener implements OnClickListener {
            HonClick メソッド(ボタンクリック時イベントハンドラ)
            public void onClick(View v) {
                   // テキストボックスオブジェクト取得
                    EditText input = (EditText)findViewById(R.id.et_name);// 入力情報をトースト機能で画面表示
                    Toast.makeText(ButtonClickSampleActivity.this,
                                             input.getText(),
                                  Toast.LENGTH_SHORT).show();
            }
     }
     // onCreateOptionsMenu メソッド(オプションメニュー生成)
  @Override
  public boolean onCreateOptionsMenu(Menu menu) {
     // オプションメニューを設定
            getMenuInflater().inflate(R.menu.button_click_sample, menu);
```
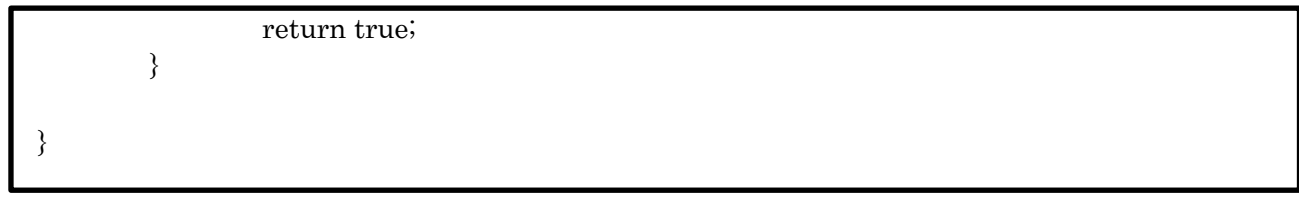

下のようなクイズアプリを作成してください。

(6) のソースコードは穴埋め問題になっています。答えを考えて入力し、アプリを完成させてくださ  $V_{0}$ 

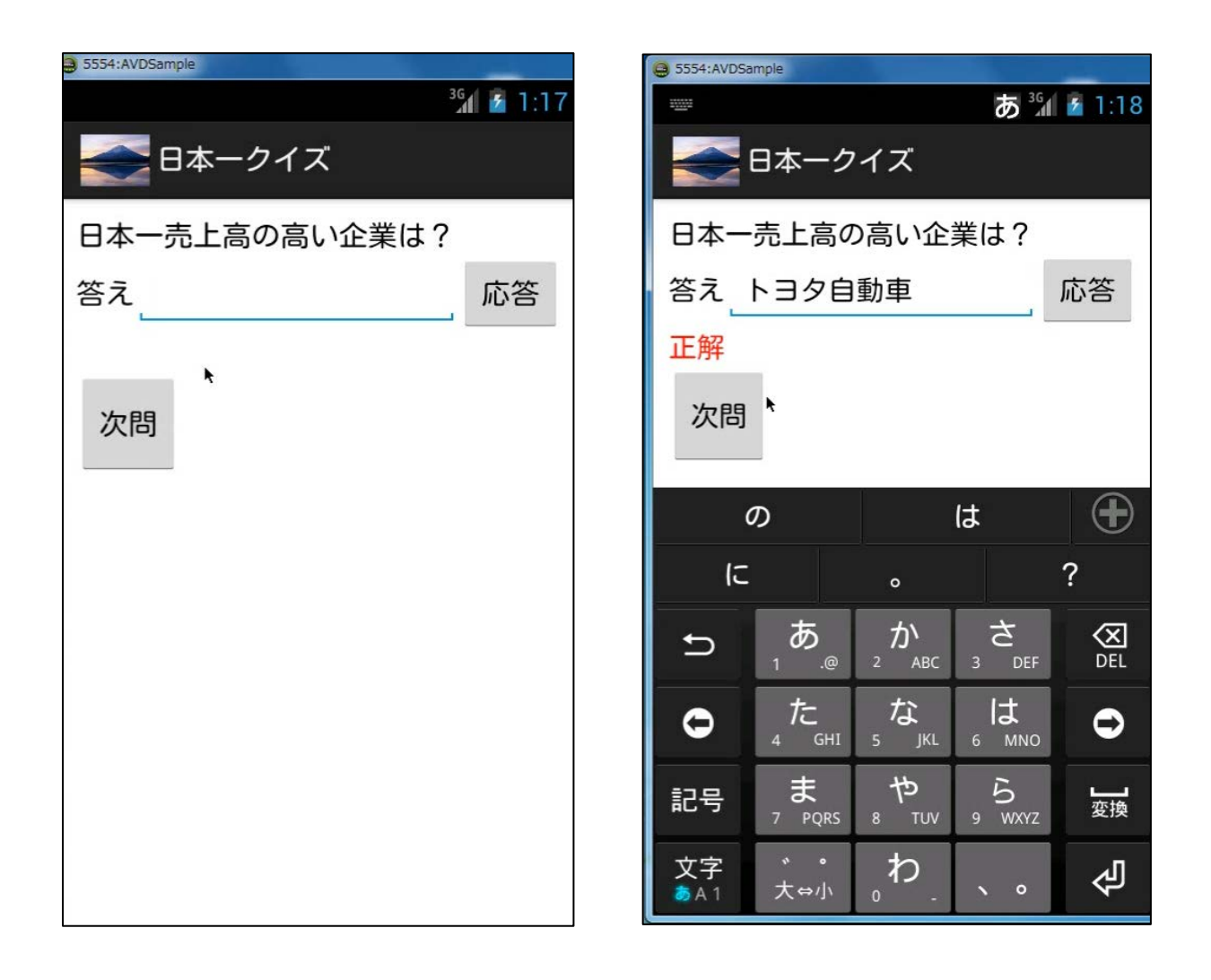

I

```
<?xml version="1.0" encoding="utf-8"?>
<LinearLayout xmlns:android="http://schemas.android.com/apk/res/android"
    android: layout width="fill_parent"
    android: layout height="fill_parent"
     android:background="@color/baseColor"
     android:orientation="vertical"
     android:padding="10dip" >
 <TextView
     android:id="@+id/question"
    android: layout width="fill_parent"
     android:layout_height="wrap_content"
     android:textColor="@color/black"
     android:textSize="18dip"/>
 <LinearLayout
     android:orientation="horizontal"
    android: layout width="fill_parent"
     android:layout_height="wrap_content">
 <TextView
     android:layout_width="wrap_content"
     android:layout_height="wrap_content"
     android:textColor="@color/black"
     android:textSize="18dip"
    android:text="答え"/>
 <EditText
     android:id="@+id/answer"
     android:layout_width="200dip"
     android:layout_height="wrap_content"/>
 <Button
     android:id="@+id/reply"
    android: layout width="fill_parent"
    android: layout height="wrap_content"
     android:onClick="onTouch"
     android:text="ᛂ⟅"/>
     </LinearLayout>
 <TextView
     android:id="@+id/judge"
     android:layout_width="wrap_content"
    android:layout_height="wrap_content"
     android:textColor="@color/red"
     android:textSize="18dip" />
 <LinearLayout
    android: layout width="fill_parent"
     android:layout_height="78dp"
```
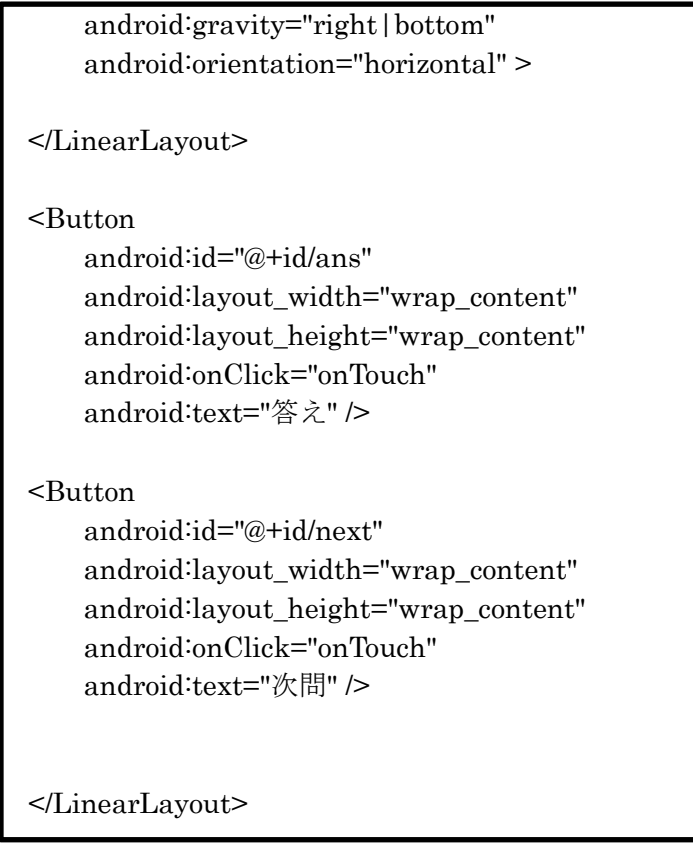

#### (2) strings.xml

```
<?xml version="1.0" encoding="utf-8"?>
<resources>
   <string name="app_name">日本一クイズ</string>
    <string name="action_settings">Settings</string>
    <string name="hello_world">Hello world!</string>
```
 $<$ /resources>

㸦㸱㸧colors.xml

```
\leq?xml version="1.0" encoding="utf-8"?>
<resources>
<color name="baseColor">#FFFFFF</color> 
      <color name="black">#000000</color>
      <color name="red">#FF0000</color>
</resources>
```

```
package jp.gihyo.mitoma.chap01_02;
import android.os.Bundle;
import android.app.Activity;
import android.view.Menu;
import android.view.View;
import android.widget.EditText;
public class WatchwordCont extends Activity {
        private WatchwordView view;
        private Watchword model;
      @Override
      public void onCreate(Bundle bundle){
              super.onCreate(bundle);
              this.view=new WatchwordView(this);
              this.model=new Watchword();
              //最初の質問の表示
              this.model.exeQuestion();
              this.view.exeDisplay(model);
      }
      public void onTouch(View v){
              int id=v.getId();
              if(id==R.id.reply){
//応答ボタンタッチのときの処理
                      String ans=this.view.getAnswer();
                      this.model.exeJudge(ans);
                      this.view.exeDisplay(model);
              }
              if(id == R_id ans)this.model.exeans();
                      this.view.exeDisplay(model);
                      this.view.setAnswer("");
              }
              if(id==R.id.next){
                      //次間ボタンタッチのときの処理
                      this.model.exeQuestion();
                      this.view.exeDisplay(model);
this.view.setAnswer("");
              }
      }
}
```

```
package jp.gihyo.mitoma.chap01_02;
import android.app.Activity;
import android.widget.EditText;
import android.widget.TextView;
public class WatchwordView {
        private Activity act;
        private TextView question;
        private EditText answer;
        private TextView judge;
        public WatchwordView(Object obj){
              //Activity オブジェクト変数の確保
              this.act=(Activity)obj;
              this.act.setContentView(R.layout.main);
              //UI エレメントのオブジェクト変数のセット
              this.question=(TextView)this.act.findViewById(R.id.question);
              this.answer=(EditText)this.act.findViewById(R.id.answer);
              this.judge=(TextView)this.act.findViewById(R.id.judge);
      }
public String getAnswer(){return this.answer.getText().toString();}
public void setAnswer(String text){this.answer.setText(text);}
public void exeDisplay(Watchword model){
      this.question.setText(model.getQuestion());
      this.judge.setText(model.getJudge());
}
}
```
# (6) Watchword.java

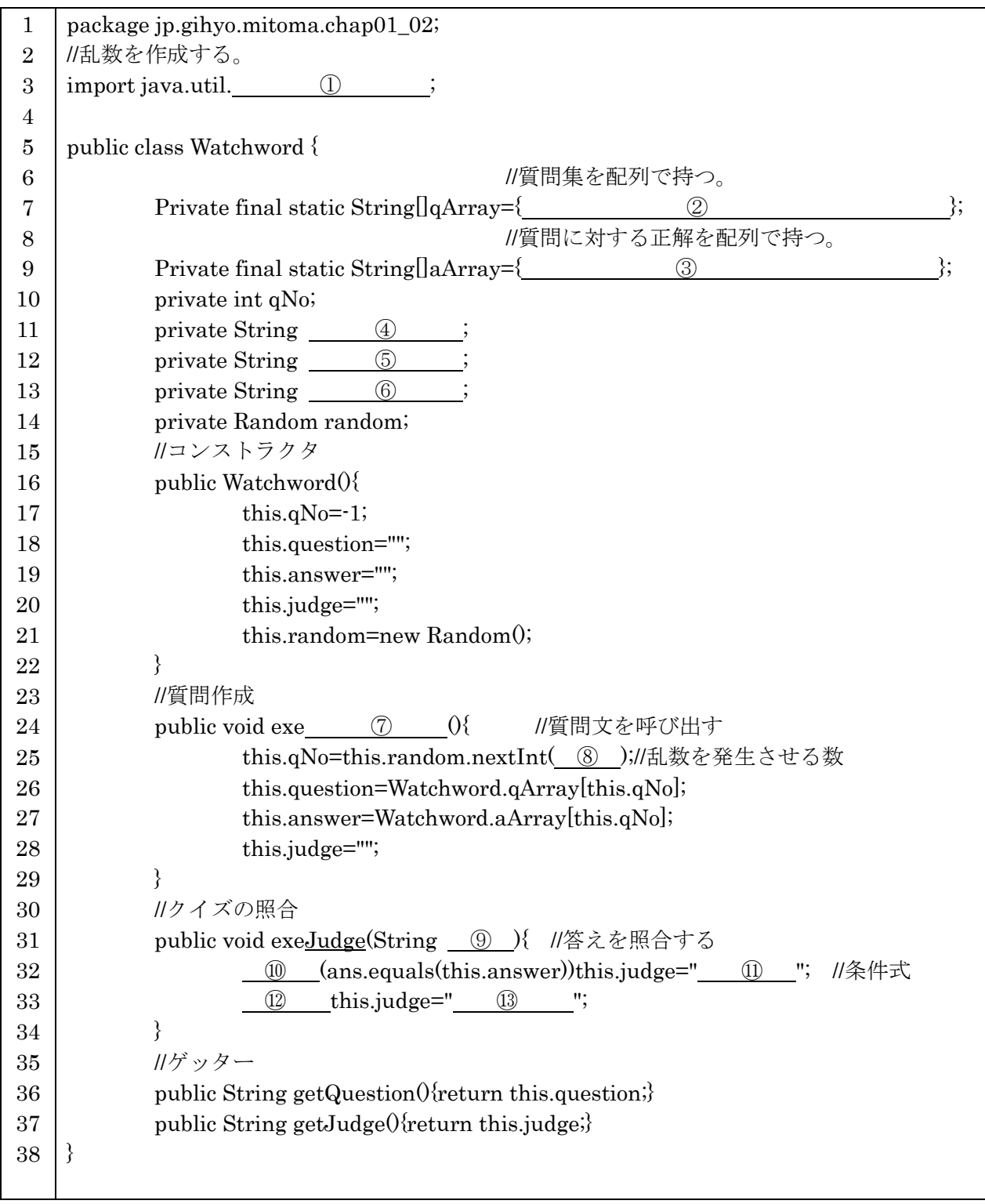

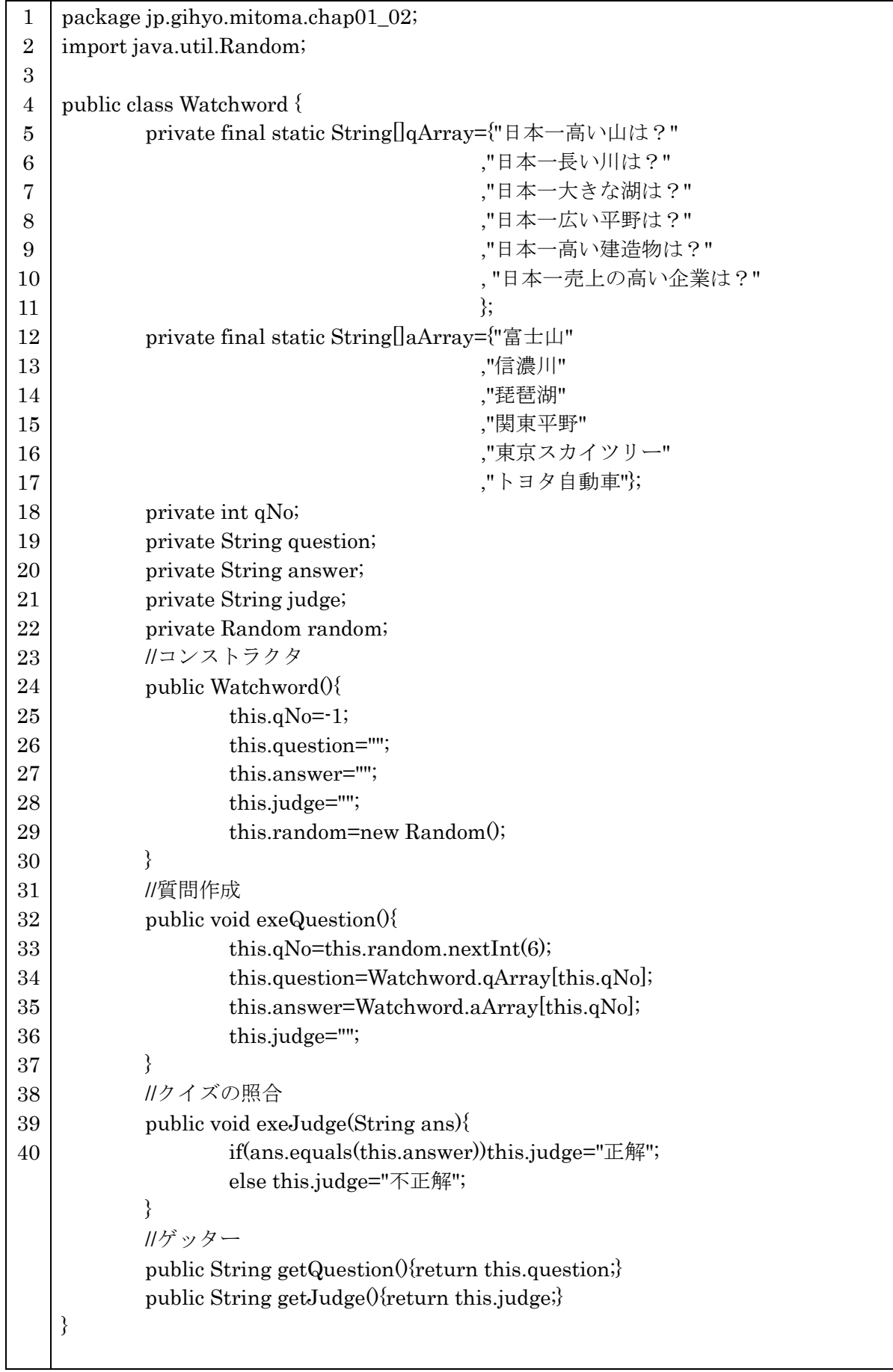